# ® iw Mother Control *P4V533-MX*用户手册

**C1457**

3.00 版 2003 年 11 月发行

### 版权所有·不得翻印 © 2003 华硕电脑

本产品的所有部分,包括配件与软件等,其所有权都归华硕电脑公司 (以下简称华硕)所有,未经华硕公司许可,不得任意地仿制、拷贝、摘 抄或转译。本用户手册没有任何型式的担保、立场表达或其它暗示。若有 任何因本用户手册或其所提到之产品的所有信息, 所引起直接或间接的数 据流失、利益损失或事业终止, 华硕及其所属员工恕不为其担负任何责 任。除此之外,本用户手册所提到的产品规格及信息只能参考,内容亦会 随时升级, 恕不另行通知。本用户手册的所有部分, 包括硬件及软件, 若 有任何错误, 华硕没有义务为其担负任何责任。

用户手册中所谈论到的产品名称仅做识别之用,而这些名称可能是属于 其他公司的注册商标或是版权,

本产品的名称与版本都会印在主板 / 显卡上, 版本数字的编码方式是用 三个数字组成, 并有一个小数点做间隔, 如 1.22、1.24 等...数字越大表 示版本越新,而越左边位数的数字更动表示更动幅度也越大。主板 / 显 卡、BIOS 或驱动程序改变, 用户手册都会随之升级。升级的详细说明请您 到华硕的互联网浏览或是直接与华硕公司联络。

注意! 倘若本产品上之产品序列号有所破损或无法辨识者, 则该项产品 恕不保修!

# 目录内容

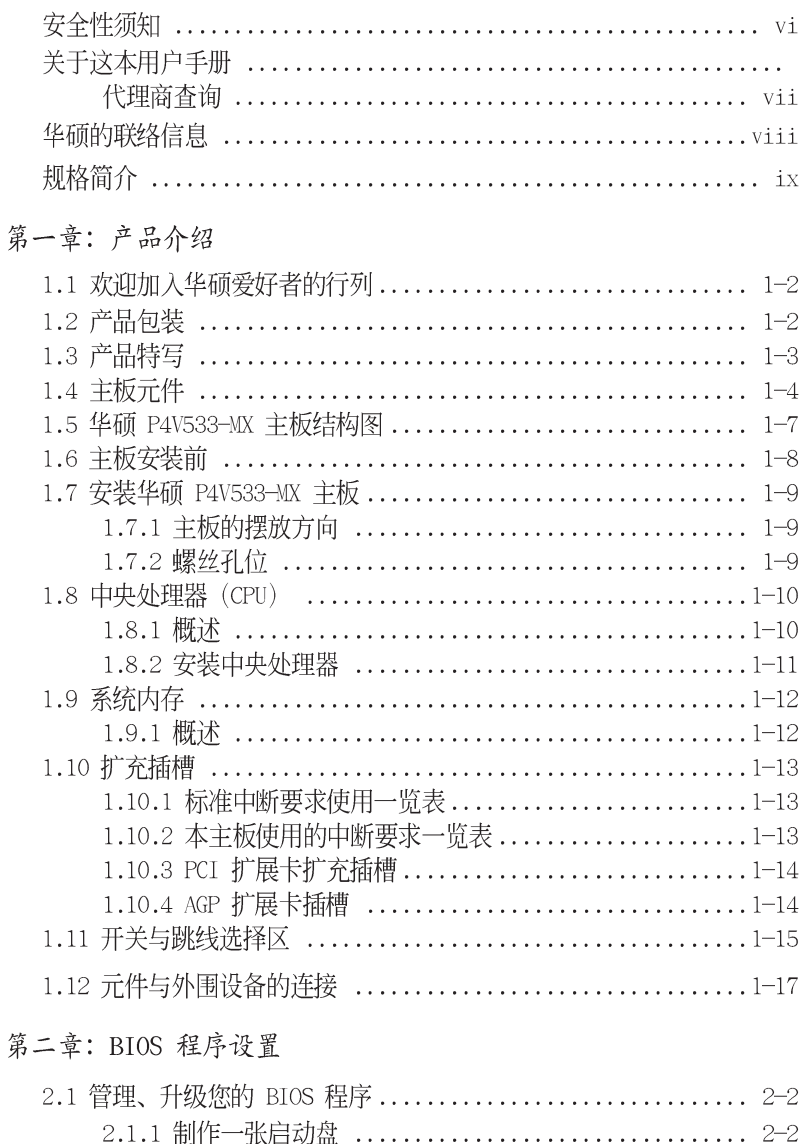

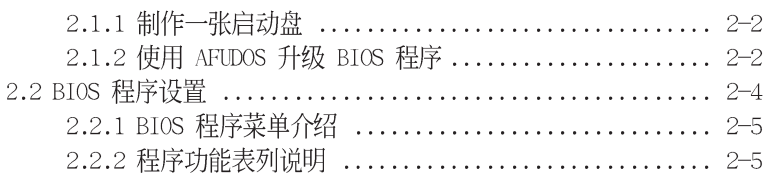

# 目录内容

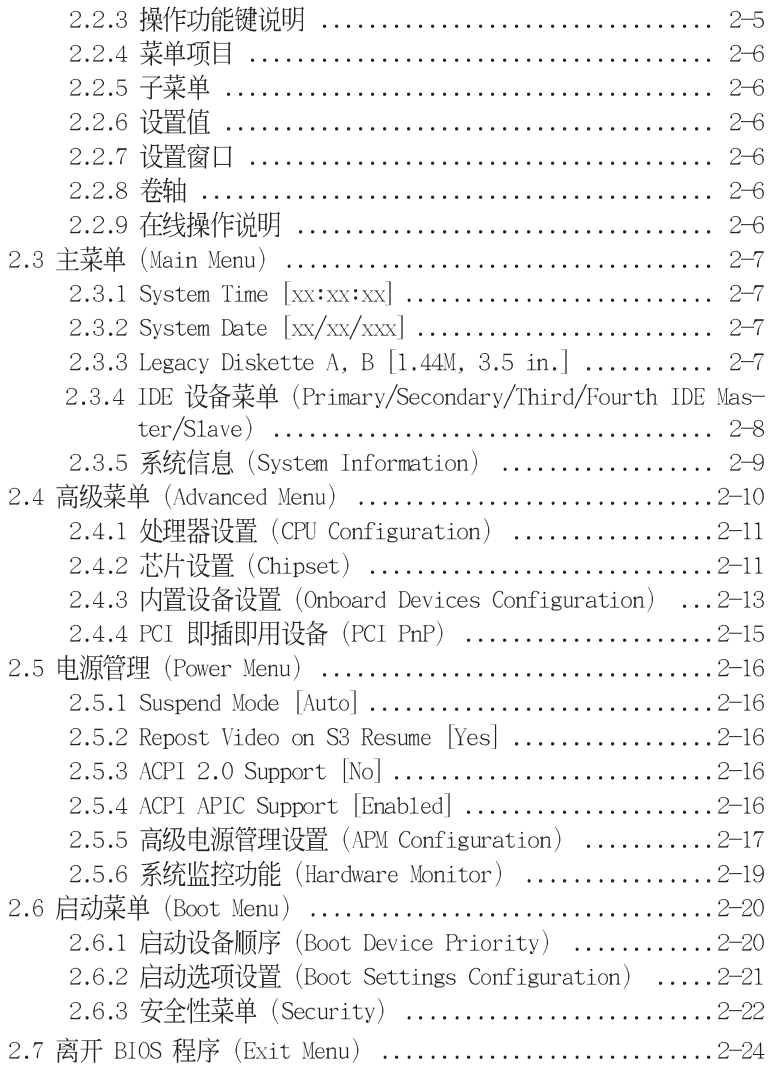

# 第三章: 软件支持

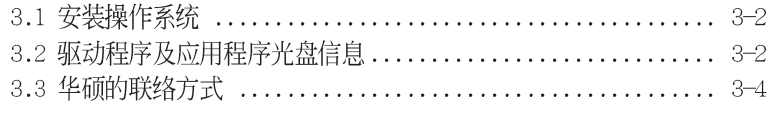

# 安全性须知

# 电气方面的安全性

- 为避免可能的电击造成严重损害, 在搬动电脑主机之前, 请先将 电脑电源适配器暂时从电源插座中拔掉。
- 当您要加入硬件设备到系统中或者要去除系统中的硬件设备时, 请务必先连接该设备的数据线,然后再连接电源适配器。可能的 话, 在安装硬件设备之前先拔掉电脑的电源电源适配器。
- 当您要从主板连接或拔除任何的数据线之前, 请确定所有的电源 适配器已事先拔掉。
- 在使用扩展卡或扩充卡之前, 我们建议您可以先寻求专业人士的 协助。这些设备有可能会干扰接地的回路。
- 请确定电源的电压设置已调整到本国/本区域所使用的电压标准 值。若您不确定您所属区域的供应申压值为何, 那么请就近询问 当地的电力公司人员。
- 如果电源已损坏, 请不要尝试自行修复。请将之交给专业技术服 务人员或经销商来处理。

# 操作方面的安全性

- 在您安装主板以及加入硬件设备之前, 请务必详加阅读本手册 所提供的相关信息。
- 在使用产品之前, 请确定所有的电缆、电源适配器都已正确地连 接好。若您发现有任何重大的瑕疵,请尽速联络您的经销商。
- 为避免发生电气短路情形, 请务必将所有没用到的螺丝、回型针 及其他零件收好,不要遗留在主板上或电脑主机中。
- 灰尘、湿气以及剧烈的温度变化都会影响主板的使用寿命, 因此 请尽量避免放置在这些地方。
- 请勿将电脑主机放置在容易摇晃的地方。
- 若在本产品的使用上有任何的技术性问题,请和经过检定或有经 验的技术人员联络。

# 关于这本用户手册

产品用户手册包含了所有当您在安装华硕 P4V533-MX 主板时所需 用到的信息。

# 用户手册的编排方式

用户手册是由下面几个章节所组成:

• 第一章: 产品介绍

您可以在本章节中发现诸多华硕所赋予 P4V533-MX 主板的优异特 色。利用简洁易懂的说明让您能很快地掌握 P4V533-MX 的各项特 性, 当然, 在本章节中我们也会提及所有能够应用在 P4V533-MX 的新产品技术。

• 第二章: BIOS 程序设置

本章节描述如何使用 BIOS 设置程序中的每一个菜单项目来更改 系统的组合设置。此外也会详加介绍 BIOS 各项设置值的使用时 机与参数设置。

• 第三章: 软件支持

您可以在本章节中找到所有包含在华硕驱动程序及应用程序光盘中 的软件相关信息。

# 提示符号

为了能够确保您正确地完成主板设置, 请务必注意下面这些会在本 手册中出现的标示符号所代表的特殊含意。

警告: 提醒您在进行某一项工作时要注意您本身的安全。

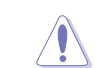

小心: 提醒您在进行某一项工作时要注意勿伤害到电脑主板元 件。

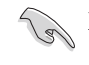

多项软硬件的安装或设置。

/ 注意: 提供有助于完成某项工作的诀窍和其他额外的信息。

### 跳线帽及图标说明

主板上有一些小小的塑胶套, 里面有金属导线, 可以套住选择区 的任二只针脚 (Pin) 使其相连而成一通路 (短路), 本手册称之为 跳线帽。

有关主板的跳线帽使用设置, 兹利用以下图标说明。以下图为 例, 欲设置为 "Jumper Mode", 需在选择区的第一及第二只针脚部 份盖上跳线帽,本手册图标即以涂上底色代表盖上跳线帽的位置, 而空白的部份则代表空接针。以文字表示为: [1-2]。

因此, 欲设置为 "JumperFreeтм Mode", 以下图表示即为在「第二 及第三只针脚部份盖上跳线帽」。以文字表示即为: [2-3]。

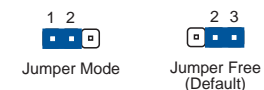

### 哪里可以找到更多的产品信息

您可以经由下面所提供的两个渠道来获得您所使用的华硕产品信息 以及软硬件的升级信息等。

1. 华硕网站

您可以到 http://www.asus.com.cn 华硕电脑互联网站取得所有 关于华硕软硬件产品的各项信息。台湾地区以外的华硕网址请参考 下一页。

2. 其他文件

在您的产品包装盒中除了本手册所列举的标准配件之外, 也有可能 会夹带有其他的文件,譬如经销商所附的产品保证单据等。

# 华硕的联络资讯

北京中电华纬电子科技发展有限公司

### BEIJING HUAWEI COMPUTER CO., LTD

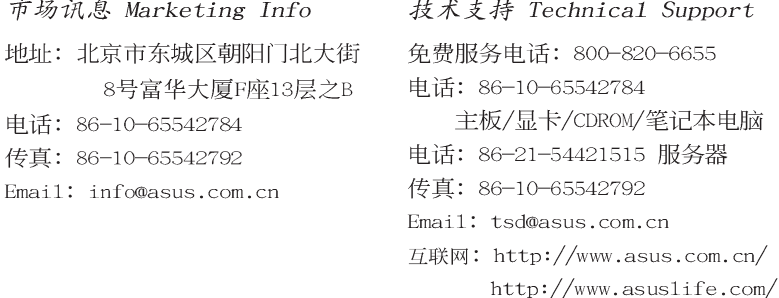

### 华硕电脑公司 ASUSTeK COMPUTER INC. (亚太地区) 技术支持Technical Support

市场讯息 Marketing Info 地址: 台湾台北市北投区立德路150号

电话: 886-2-2894-3447 传真: 886-2-2894-7798 免费服务电话: 0800-093-456 主板/显卡/笔记本电脑 电话: 0800-093-456 # 3 台式机/服务器 服务时间: 周一至周五AM 9:00 - PM 9:00 周六、日 AM 9:00 - PM 6:00 传真: 886-2-2890-7698 互联网: http://taiwan.asus.com.tw/

### ASUS COMPUTER INTERNATIONAL (美国)

市场讯息 Marketing Info 技术支持 Technical Support 地址: 44370 Nobel Drive. Fremont. 电话: +1-502-995-0883 CA. 94538. USA 电话: +1-502-995-0883 传真: +1-502-933-8713

Email: tmdl@asus.com

传真: +1-502-933-8713

Email: tsd@asus.com 互联网: http://usa.asus.com

### ASUS COMPUTER GmbH (德国/奥地利)

市场讯息 Marketing Info

技术支持 Technical Support

地址: Harkort Str. 25, D-40880 Ratingen, BRD, Germany 电话: +49-2102-95990 传真: +49-2102-959911 在线支持: 互联网: http://www.asuscom.de 在线连络: http://www.asuscom.de/sales (仅回答市场相关事务的问题)

电话: 49-2102-95990 ... 主板/其它 49-2102-959910... 笔记本电脑 传真: 49-2102-959911 http://www.asuscom.de/support

# 规格简介

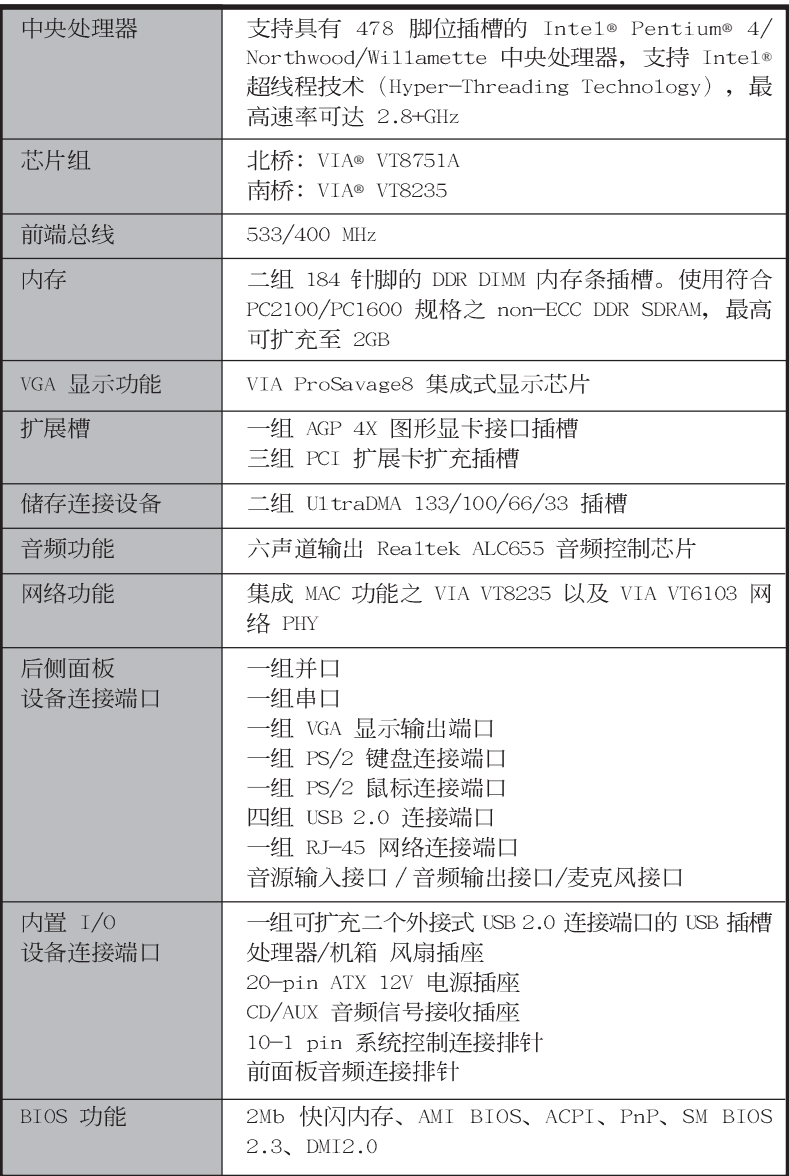

华硕 P4V533-MX 主板用户手册

# 规格简介

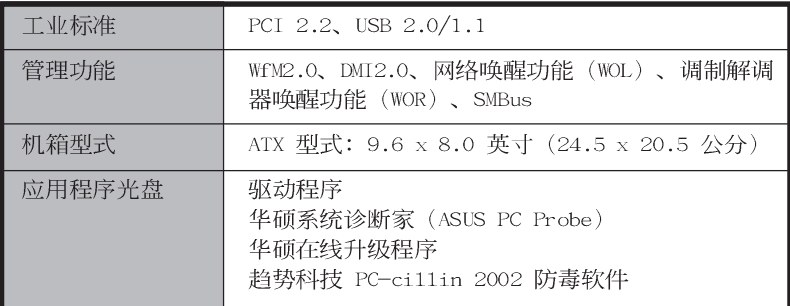

★表列规格若变动, 恕不另行通知

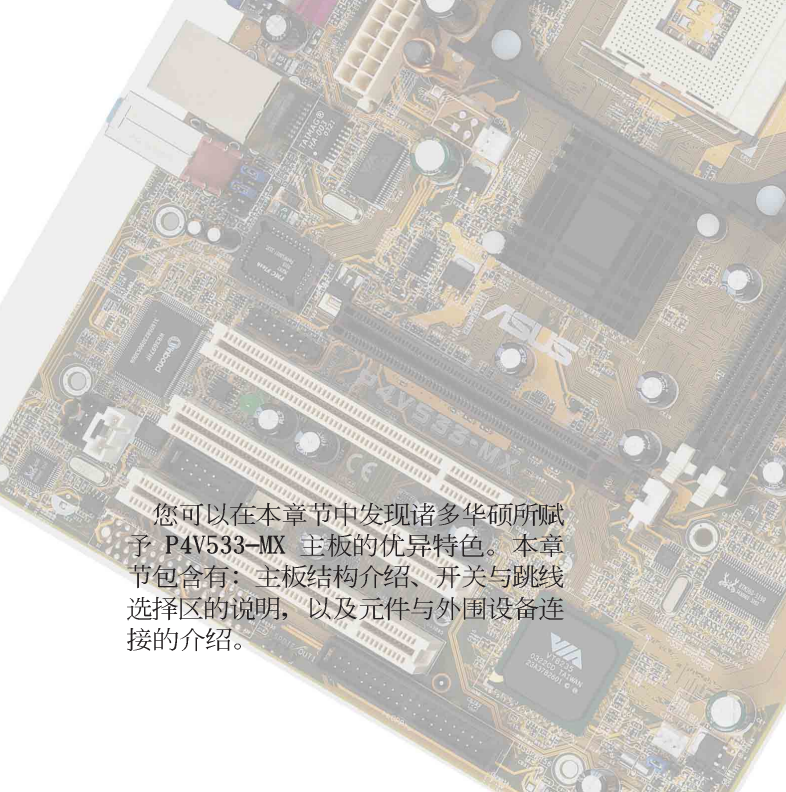

第

一章

# 产品介绍

华硕 P4V533-MX 主板用户手册

### 欢迎加入华硕爱好者的行列  $1.1$

### 再次感谢您购买此款华硕 P4V533-MX 主板!

华硕 P4V533-MX 主板的问世除了再次展现华硕对于主板一贯具备 的高质量、高性能以及高稳定度的严苛要求,同时也添加了许多新 的功能以及大量应用在它身上的最新技术, 使得 P4V533-MX 主板成 为华硕优质主板产品线中不可多得的闪亮之星。

由华硕 P4V533-MX 主板与英特尔 Socket-478 Pentium® 4 微处理 器的搭档演出, 再加上 VIA® VT8751A 与 VIA® VT8235 芯片组所构成 的强大阵容, 如此的超完美结合再一次为高性能台式机平台提供一 个全新性能标志的解决方案。

最多可增加到 2GB 容量并支持最新一代的内存标准 PC2100/1600 DDR SDRAM (Double Data Rate SDRAM, 双倍数据传输率动态存取内 存)、通过 AGP 4X 接口运算处理的高分辨率图形显示, 支持 USB 2. O 以及六声道的音频功能, 在在显示了华硕 P4V533-MX 主板是一款 当您恣意遨游在 Pentium® 4 超高速运算世界时能够持续处于性能、 稳定领先地位的不二选择!

# 1.2 产品包装

在您拿到华硕 P4V533-MX 主板包装盒之后, 请马上检查下面所列 出的各项标准配件是否齐全。

- ✔ 华硕 P4V533-MX 主板
- √ 华硕主板驱动程序及应用程序光盘
- √ 一条 80 导线 U1traDMA 133/100/66/33 IDE 高密度连接电缆
- $\checkmark$  一条 3.5 英寸软驱用的电缆
- √ 主板输出/输入连接端口金属挡板
- √ 备用的跳线帽
- √ 华硕 P4V533-MX 主板用户手册

Y

若以上列出的任何一项配件有损坏或是短缺的情形,请尽 速与您的经销商联络。

# 1.3 产品特写

### 中央处理器改朝换代

华硕 P4V533-MX 主板配置一组拥有 478 脚位的中央处理器省力型 插座 (ZIF)。英特尔 Socket-478 Pentium® 4处理器采用内含 512KB L2 缓存的 0.13 微米处理器核心, 并且包含了 533/400MHz 的系统 总线, 以及最新的超线程 (Hyper-Threading technology) 技术, 可 以提供核心时钟高达 2.8+ GHz。除此之外, 本主板还支持 Inte1®超 线程技术 (Hyper-Threading technology)。请参阅 1-10 页的说 明。

# VIA ProSavage8 集成式显示芯片

本主板内置 VIA ProSavage8 集成式显示芯片, 可以提供更强大的 3D/2D 图形显示及处理的性能。请参阅 1-4 与 1-6 页的说明。

### 内置局域网功能 100000000

VIA VT6103 网络芯片提供主板内置网络 (LOM, LAN on Motherboard) 与网络扩展卡 (NIC, Network Interface Card) 。VIA VT6103 芯片支持 100/10 Mbps 数据传输率。请参阅 1-4 与 1-6 页 的说明。

# 支持 USB 2.0 规格 OSB<sub>2.4</sub>

本主板支持最新的串行总线 USB 2.0 规格, 传输速率从 USB 1.1 规格的 12 Mbps 一举提升到 USB 2.0 规格的 480 Mbps。高带宽的 USB 2.0 规格提供高分辨率的视频会议系统、数码相机、数码摄影 机、新一代的扫描仪、打印机, 以及快速的储存媒体等设备的连 接。USB 2.0 规格同时也可以向下兼容于 USB 1.1 规格。请参阅 1-4、1-6 与 1-20 页的说明。

### 六声道数码音频接口

本主板内置 ALC655 AC' 97 音频编解码芯片, 支持六声道的音频 录放设备。请参阅 1-4 与 1-6 页的说明。

### 超值附赠

免费附赠超值软件 TrendMicro™ PC-ci11in 2002 防毒软件。

# 1.4 主板元件

在您开始著手安装华硕 P4V533-MX 主板之前, 我们建议您花一点 时间阅读本手册以了解有关于 P4V533-MX 主板的设置和特殊功能。 如此不但可以让主板的安装更加容易顺手,未来升级时也能快速地 掌握要领。请参阅下一页的元件位置指引。

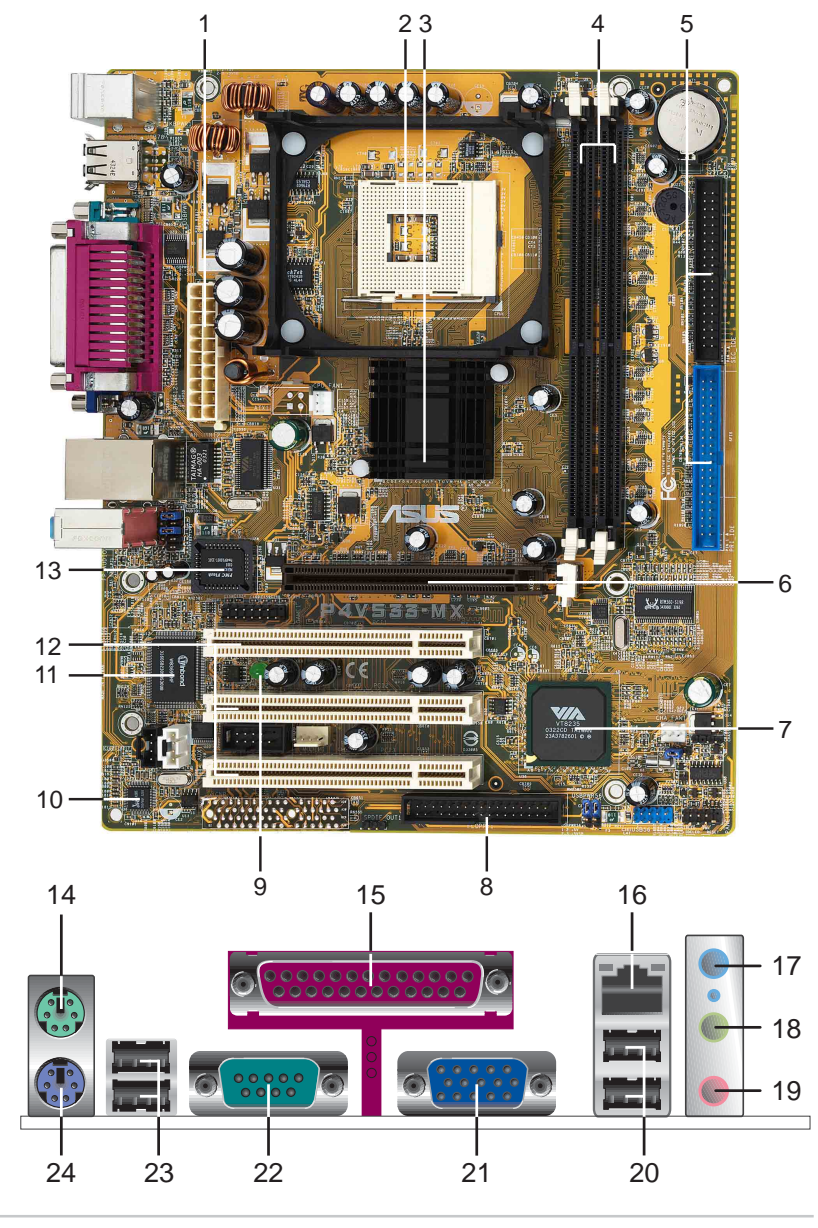

ATX 电源连接插座 - 这个电源插座用来连接到 ATX 12V 申 源。要注意的是, 您所使用的电源必须能够在 +5VSB 的电路 上提供至少 1 安培的电流。

 $\mathbf{1}$ 

- 微处理器插槽 采用最新式的 478 脚位 ZIF (Zero Insertion  $\overline{2}$ Force) 零阻力插槽。此种新规格的 Socket-478 微处理器插槽 用来搭配具有 533/400MHz 系统总线, 以及每秒 4.3GB 与 3. 2GB 高数据传输率的英特尔 Pentium® 4 微处理器。
- 北桥控制芯片 本主板采用 VIA® VT8751A 北桥控制芯片。此  $3$ 芯片组提供 533/400MHz 频率的处理器接口、266MHz 系统内 存接口, 并提供包含 4X 快速写入协定之 AGP 2.0 规格的 1. 5V AGP 接口, 以及最新的 HyperTransport™ (超传输连接技 术)总线。
- DDR 内存条插槽 本主板内置二组 184 针脚的 DDR DIMM 内存  $\overline{4}$ 条插槽, 可以使用符合 PC2100/PC1600 规格之 non-ECC DDR SDRAM, 最高可扩充至 2GB。
- IDE 设备连接插座 这两组双通道总线主控 IDE 设备插座可  $-5$ 提供最多四个 U1tra DMA 133/100/66/33 模式的 IDE 硬件设 备使用。由于这些 IDE 设备插座皆具备防呆设计, 因此不会 有申缆插错方向的问题。
- AGP 4X 图形显卡插槽 这个 AGP 图形加速端口插槽支持供  $6$ 3D 图形应用程序使用的 3.3V/1.5V AGP 4X 图形加速显卡。
- 南桥控制芯片 本主板使用 VIA VT8235 南桥集成型控制芯 -7 片, 集成了 PCI、USB 及网络等功能。内置的 IDE 通道可支持 二组 ATA/133 IDE 设备,另外还提供六组 USB 端口、一组网 络连接端口及符合 PCI 2.2 标准的 PCI 插槽。此芯片集成了 多种 I/O 功能, 包括有: 二组 ATA/133 IDE 控制器、六组 USB 2.0 连接端口、低脚位 Super I/0 接口、AC' 97 接口, 以及 PCI 2.2 接口。
- 软驱连接插座 与本主板所提供的软碟电缆相连接至 3.5 英寸  $8<sup>°</sup>$ 软驱。为避免插错方向, 连接到主板软驱插座的电缆接口第五 只针脚已被填满, 而主板软驱插座的第五只针脚则是被去除。
- 电源警示灯 若内置警示灯亮起,表示目前主板上仍有电  $-9$ 力。这个警示灯可用来提醒您在安装或移走任何的硬件设备之 前,都必须先去除电源、等待警示灯熄灭方可进行。
- 音频编解码器 本主板配置了 Realtek ALC655 六声道音频控  $10$ 制芯片, 兼容于 AC'97 规格, 让用户能享有多媒体的影音环 境。
- Super I/0 芯片 这个低脚位接口的多用途芯片可完整支持多  $11$ 样化的输入/输出功能。该芯片支持一组驱动 360K/720K/1. 44M/2.88MB 软驱的高性能软碟控制器、一组多功能模式的并 口、一组标准的 UART 兼容连接端口。

华硕 P4V533-MX 主板用户手册

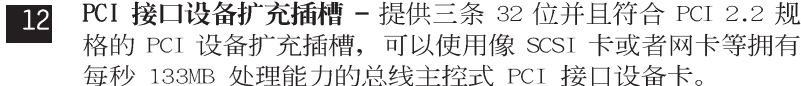

- Flash ROM 这颗配置 2Mb 容量的固件芯片包含了一组可改变  $13$ 主板及周边设备许多软硬件设置的可程序化 BIOS 设置程序。
- PS/2 鼠标连接端口 (绿色) 将 PS/2 鼠标插头连接到此端口。 14
- 并口 您可以连接打印机、扫描仪或者其他的并口设备。  $15$
- RJ-45 网络连接端口 这组连接端口可经网络电缆连接至局  $16$ 域网 (Local Area Network, LAN)。

音源输入接口(浅蓝色)- 您可以将录音机、音响等的音频输  $17$ 出端连接到此音频输入接口。在六声道音频输出模式中,这个 接口应该接到中声道及重低音喇叭。

音频输出接口 (草绿色) - 您可以连接耳机或喇叭等的音频接  $18$ 收设备。在六声道音频输出模式中,这个接口应该接到前声道 (两个主喇叭)。

麦克风接口(粉红色)- 此接口连接至麦克风。在六声道音频 19 输出模式中,这个接口应该接到环绕喇叭。

音频输出、音频输入与麦克风接口的功能会随著声道音频 设置的改变而改变, 如表格所示。

二、四、六声道音频设置

131

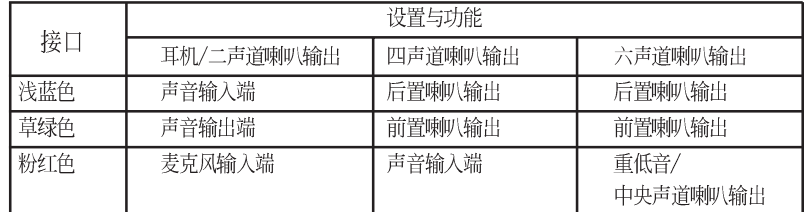

- USB 2.0 设备连接端口 (1 和 2) 这两组串行总线 (USB,  $20$ Unervisa1 Seria1 Bus) 连接端口可连接到使用 USB 2.0 接口 的硬件设备。
- 显示输出端口 这组 15-1 pin 连接端口可连接到 VGA 显示  $21$ 屏或其他兼容之 VGA 设备。

串口 - 这组 9-pin 的 COM1 连接端口可用来连接序列鼠标或 -22 是其他序列接口的设备。

USB 2.0 设备连接端口 (3 和 4) - 这两组串行总线 (USB, 23 Unervisa1 Seria1 Bus) 连接端口可连接到使用 USB 2.0 接口 的硬件设备。

PS/2 键盘连接端口 (紫色) - 将 PS/2 键盘插头连接到此端口。  $24$ 

第一章: 产 品 介 绍

 $1 - 6$ 

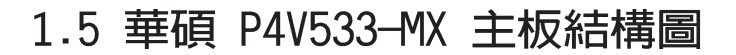

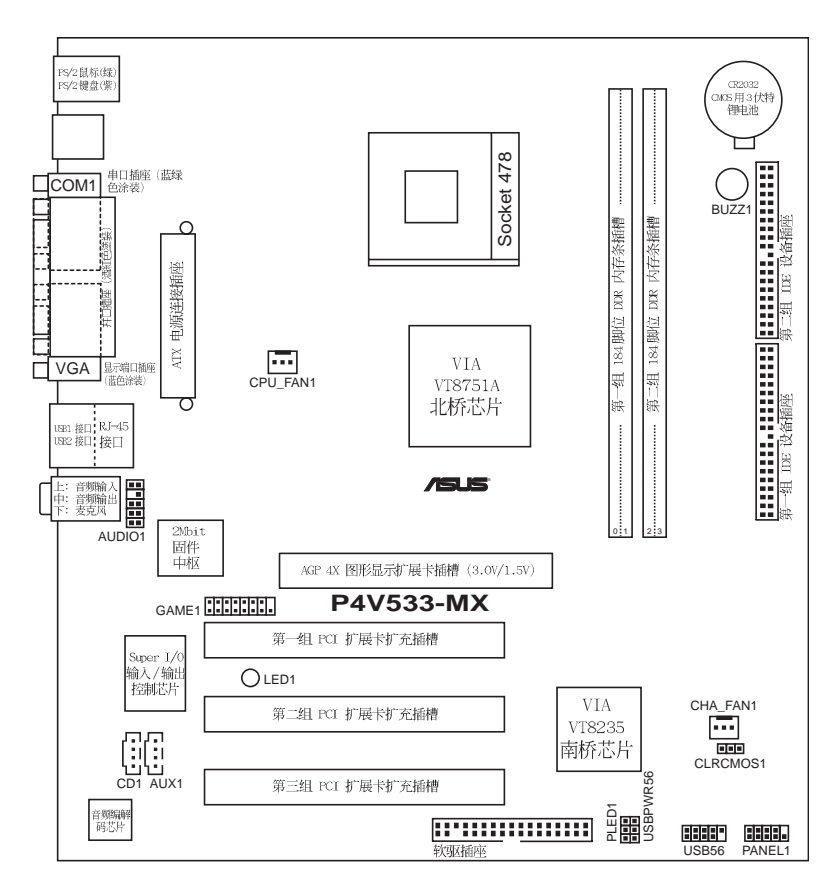

# 1.6 主板安装前

主板以及扩充卡都是由许多精密复杂的集成电路元件、集成性芯 片等所构成。而这些电子性零件很容易因静电的影响而导致损坏, 因此, 在您动手更改主板上的任何设置之前, 请务必先作好以下所 列出的各项预防措施。

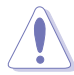

- 1. 在处理主板上的内部功能设置时, 您可以先拔掉电脑的 电源适配器。
	- 2. 为避免生成静电, 在拿取任何电脑元件时除了可以使用 防静电手环之外, 您也可以触摸一个有接地线的物品或 者金属物品像电源外壳等。
	- 3. 拿取集成电路元件时请尽量不要触碰到元件上的芯片。
	- 4. 在您去除任何一个集成电路元件后, 请将该元件放置在 绝缘垫上以隔离静电, 或者直接放回该元件的绝缘包装 袋中保存。
- 5. 在您安装或去除任何元件之前, 请确认 ATX 电源的电源 开关是切换到关闭 (OFF) 的位置, 而最安全的做法是 先暂时拔出电源的电源适配器, 等到安装/ 去除工作完 成后再将之接回。如此可避免因仍有电力残留在系统中 而严重损及主板、外围设备、元件等。

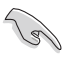

当主板上的电力指示灯亮著时,表示目前系统是处于(1)正 常运行(2)节电模式或者(3)软关机等的状态中,并非完全 断电!请参考下图所示。

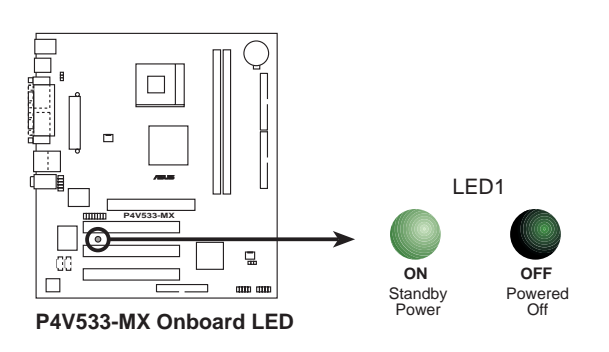

### 安装华硕 P4V533-MX 主板 1.7

在您开始安装之前,请先确定您所购买的电脑主机机箱是否可以 容纳 P4V533-MX 主板, 并且机箱内的主板固定孔位是否能与 P4V533-MX 主板的螺丝孔位吻合。注意: P4V533-MX 主板是采 Micro-ATX 型 式, 尺寸为 9.6 英寸 x 8.0 英寸 (24.5 公分 x 20.5 公分)。

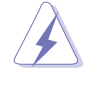

为方便在电脑主机机箱安装或取出主板,请务必先将电源 移开! 此外, 取出主板之前除了记得将电源的电源适配器 去除之外,也要确定主板上的警示灯号已熄灭方可取出。

# 1.7.1 主板的摆放方向

当您安装主板到电脑主机机箱内时, 务必确认安装的方向是否正 确。主板 PS/2 鼠标接口、PS/2 键盘接口、COM1 插座以及音频插头 等的方向应是朝向主机机箱的后方面板,而且您也会发现主机机箱 后方面板会有相对应的预留孔位。请参考下图所示。

### 1.7.2螺丝孔位

请将下图所圈选出来的「七」个螺丝孔位对准主机机箱内相对位 置的螺丝孔, 然后再一一锁上螺丝固定主板。

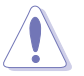

请勿将螺丝锁得太紧!否则容易导致主板的印刷电路板生 成角裂。

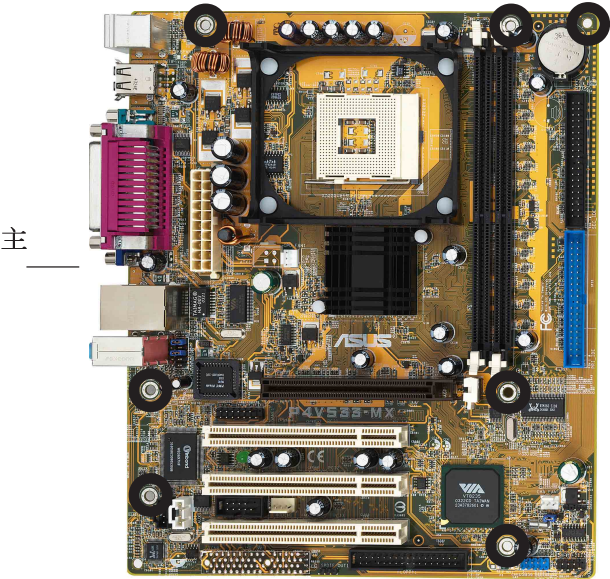

此面朝向电脑主 机的后方面板

# 1.8 中央处理器 (CPU)

### 1.8.1 概述

华硕 P4V533-MX 主板配置一组拥有 478 脚位的中央处理器省力型 插座 (ZIF)。英特尔 Socket-478 Pentium® 4 处理器采用内含 512/ 256KB L2 缓存的 0.13 微米处理器核心, 并支持 533/400MHz 的系统 总线, 让数据传输率可高达每秒 4.3GB 和 3.2GB。本主板并支持具 备超线程技术 (Hyper-Threading Technology) 的 Intel® Pentium® 4 处理器。

注意: 左图中的 Pentium® 4 处理器某一端边缘上画有金色三角形 的符号, 此金三角即代表处理器的第一脚位, 而这个特殊标示也是 您要安装处理器到主板的处理器插座时的插入方向识别根据。

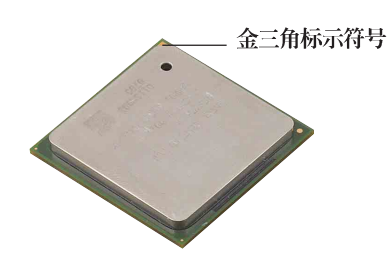

安装 Pentium® 4 处理器到 Socket-478 插座的方向若有 误, 可能会弄弯处理器的针脚, 甚至损及中央处理器本 身!

### Inte1 Hyper-Threading 技术说明

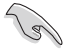

- 1. 本主板支持 Intel Pentium 4 中央处理器及 Hyper-Threading 技术, 您不需要任何设定即可使用 Hyper-Threading 技术。
- 2. 仅 Windows XP 支持 Hyper-Threading 技术, 在 Windows XP 操作系统下可使用 Hyper-Threading 编译器编译程 序码。
- 3. 建议您安装 Windows XP Service pack 1 操作系统。
- 4. 欲知更详细的 Hyper-Threading 技术请参考 http:// www.intel.com/info/hyperthreading 网站内容。

# 1.8.2 安装中央处理器

请依照下面步骤安装 Pentium® 4 处理器:

- 1. 找到位于主板上的 Socket-478 处理器插座。
- 2. 将 Socket-478 插座侧边的固 定拉杆拉起至其角度几与插座 呈 90 度角。

1er Socket-478 插座的固定 拉杆若没有完全拉起 (如右图所示), 您将 会发现很难将处理器安 装。

- 3. 将 Pentium® 4 处理器标示有 金三角的那一端对齐固定拉杆 的底部(与处理器插座连接的 地方,见右图所示)。
- 4. 请小心地放入 Pentium® 4 处 理器,并确定所有的针脚是否 都已没入插槽内。

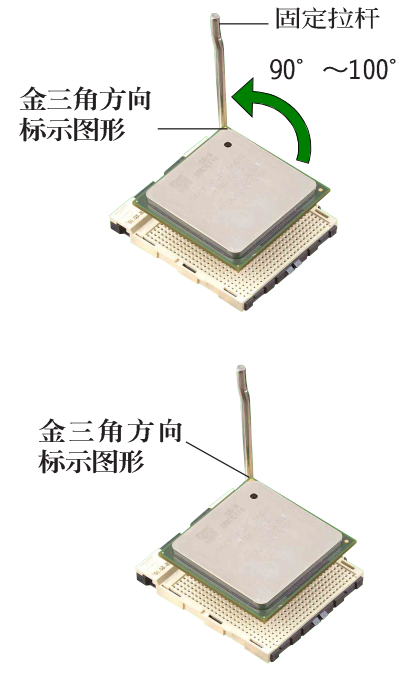

Pentium® 4 处理器仅能以一个方向正确安装。请勿强制将处 理器装入插槽, 以避免弄弯处理器的针脚和处理器本身!

5. 当处理器安置妥当, 接下来在 您要拉下固定拉杆欲锁上处理 器插槽的同时, 请用手指轻轻 地抵住处理器。最后当固定拉 杆锁上插槽时会发出一清脆声 响, 即表示已完成锁定。

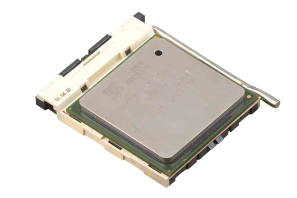

- 6. 安装包装盒内付的散热片与风 扇。
- 7. 将 CPU 的风扇电缆连接到主板 上的 CPU FAN1 插座。

# 1.9 系统内存

本主板内置二组 DDR (Double Data Rate, 双倍数据传输率) DIMM 内存条插槽, 可使用 non-ECC 的 PC2100/PC1600 内存条, 最大可支 持至 2GB 的内存容量。

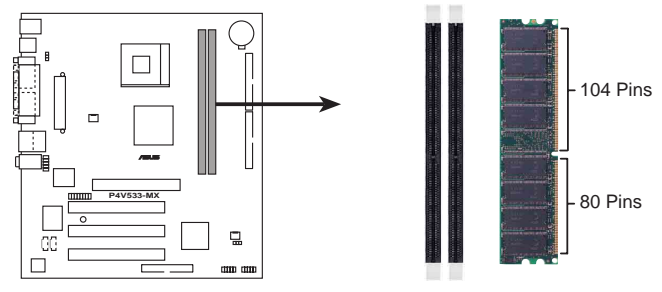

P4V533-MX 184-Pin DDR DIMM Sockets

# 1.9.1 内存安装

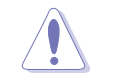

在安装或去除内存或其他系统元件之前, 请务必先将电源 适配器拔出, 以避免造成主板或其他系统元件的损毁。

请依照下面步骤安装内存条:

- 1. 先将内存条插槽两端的白色固定卡榫扳开。
- 2. 将内存条的金手指对齐内存条插槽的沟槽, 并且在方向上要注意金 手指的凹孔要对上插槽的凸起点。
- 3. 最后缓缓地将内存条插入插槽中, 若无错误, 插槽两端的白色卡榫 会因内存条安装而自动扣到内存条两侧的凹孔中。

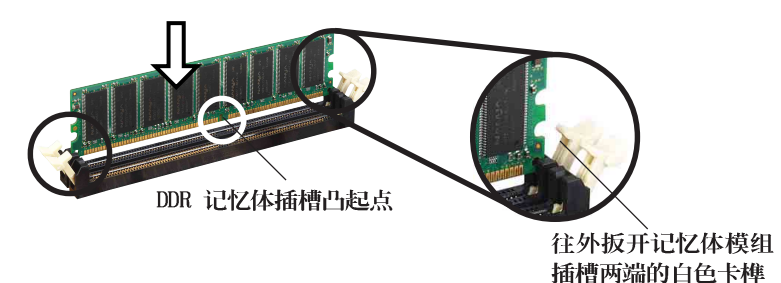

# 1.10 扩充插槽

为了因应未来会扩充系统性能的可能性,本主板提供了三组 PCI 设备扩充插槽, 一组图形加速端口 (AGP, Accelerated Graphics Port) 插槽。

请依照下列步骤安装扩充卡:

- 1. 在安装扩充卡之前, 请先详读机箱的使用说明, 并且要针对该卡作 必要的硬件设置更改。
- 2. 启动电脑, 然后更改必要的 BIOS 程序设置。若需要的话, 您也 可以参阅第二章 BIOS 程序设置以获得更多信息。
- 3. 为加入的扩充卡指派一组尚未被系统使用到的 IRQ。请参阅下表所 列出的中断要求使用一览表。
- 4. 请依照扩充卡的安装说明, 为新的扩充卡安装驱动程序和/或应用 软件。

# 1.10.1 标准中断要求使用一览表

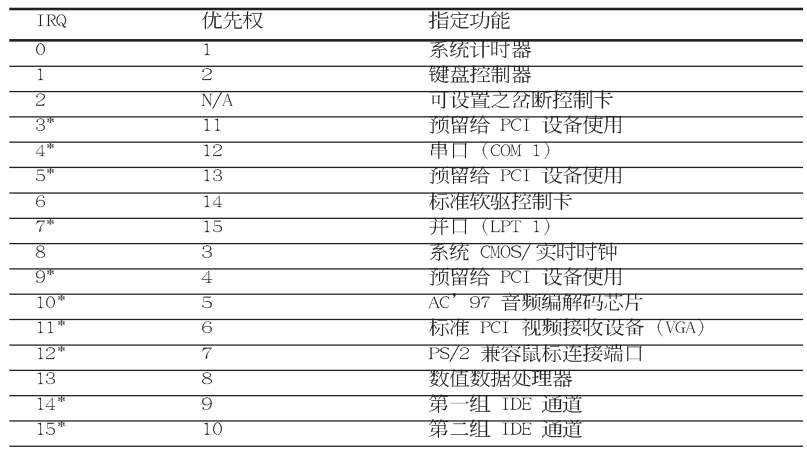

\*: 这些通常是留给 ISA 或 PCI 扩展卡使用。

# 1.10.2 本主板使用的中断要求一览表

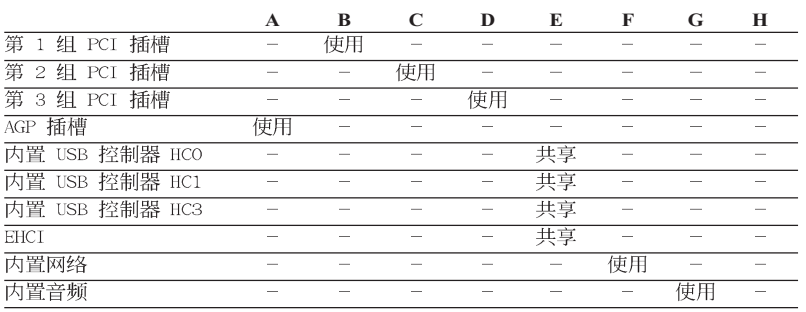

华硕 P4V533-MX 主板用户手册

# 1.10.3 PCI 扩展卡扩充插槽

华硕 P4V533-MX 主板配置三条 32 位的 PCI 扩展卡扩充插槽。凡 举网卡、SCSI 卡、声卡、USB 卡等符合 PCI 接口规格者, 都可以使 用在这些 PCI 扩展卡扩充插槽上。

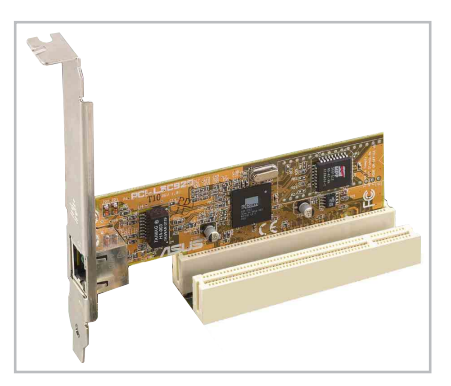

# 1.10.4 AGP 扩展卡插槽

华硕 P4V533-MX 主板提供一组 +3.3V/1.5V AGP 4X (Accelerated Graphics Port, 图形加速端口) 扩展卡的 AGP 扩展卡插槽, 支持 AGP 4X 扩展卡。请注意在将 AGP 扩展卡安装插槽时, 金手指部份的 凹口必须能够与插槽吻合。

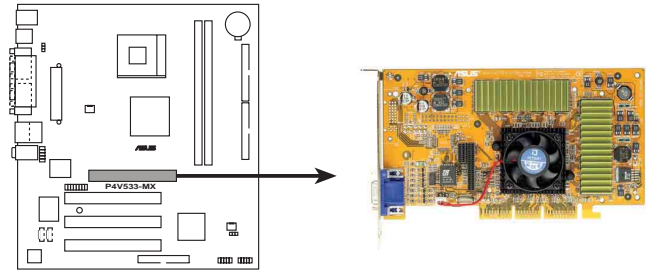

**P4V533-MX Accelerated Graphics Port (AGP )**

# 1.11 开关与跳线选择区

主板上的开关与跳线选择区提供一些特殊功能的设置, 以符合每 个用户的适切需求。

### 1. CMOS 组合数据清除跳线帽 (CLRCMOS1)

在主板上的 CMOS 内存中记载著正确的时间与系统硬件配置等 数据,这些数据并不会因电脑电源的关闭而遗失数据与时间的正 确性, 因为这个 CMOS 的电源是由主板上的锂电池所供应。想要 清除这些数据,可以依照下列步骤进行:

- (1) 关闭电脑电源, 拔掉电源适配器;
- (2) 去除主板上的电池;
- (3) 将 CLRCMOS1 跳线帽由 [1-2] (缺省值) 改为 [2-3] 约五~十秒 钟 (此时即清除 CMOS 数据), 然后再将跳线帽改回 [1-2];
- (5) 插上电源适配器, 开启电脑电源;
- (6) 当开机步骤正在进行时按著键盘上的 <De1> 键进入 BIOS 程序画面 重新设置 BIOS 数据。

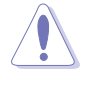

除了清除 CMOS 组合数据之外, 请勿将主板上 CLRCMOS1 的 跳线帽由缺省值的位置去除, 因为这么做可能会导致系统 开机失败。

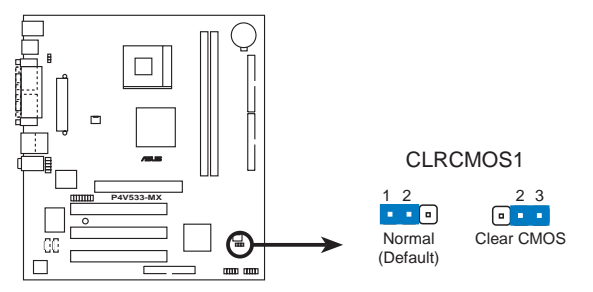

P4V533-MX Clear RTC RAM Setting

### 2. USB 设备唤醒功能设置 (3 pin USBPWR56)

将本功能设为 +5V 时, 您可以使用 USB 接口设备将电脑从 S1 睡眠模式(中央处理器暂停、内存已刷新、整个系统处于低电力 模式)中唤醒。当本功能设置为 +5VSB 时, 则表示可以从 S3 睡 眠模式(未供电至中央处理器、内存延缓升级、电源处于低电力 模式)中将电脑唤醒。

USBPWR56 是提供给主板内置的 USB 扩充套件电缆插座使用。

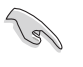

1. 欲使用 USB 设备唤醒功能的 +5VSB 设置, 您所使用的 电源必须能够提供每个设备至少 1A/+5VSB 的电力, 否 则无法唤醒电脑系统。

2. 无论电脑处于一般工作状态或是节电模式中, 总电力消 耗都不得超过电源的负荷能力 (+5VSB)。

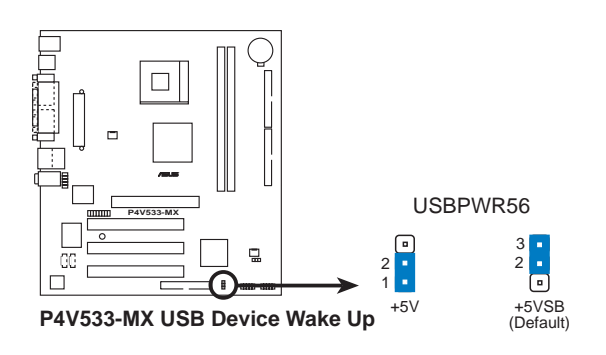

# 1.12 元件与外围设备的连接

本节将个别描述主板上所有的接针、接口等的功能说明。

1. 软驱连接插座 (34-1 pin FLOPPY1)

这个插座用来连接软驱的电缆,而电缆的另一端可以连接一部 软驱。软驱插座第五脚已被故意折断,而且电缆端的第五个孔也 被故意填塞,如此可以防止在组装过程中造成方向插反的情形。

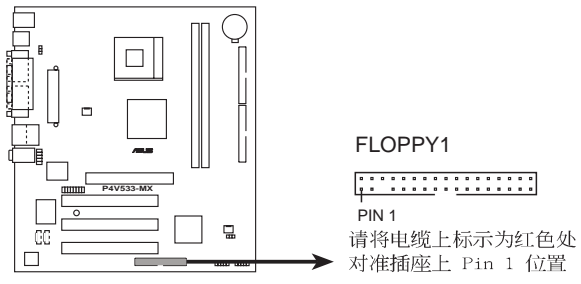

P4V533-MX Floppy Disk Drive Connector

2. 摇杆/MIDI 连接排针 (16-1 pin GAME1)

这组排针支持摇杆/MIDI 模组。下图为USB 2.0/摇杆模组, 请 将摇杆/MIDI 模组部分的电缆连接至此排针上。本模组的摇杆/ MIDI 连接端口可以连接摇杆或游戏控制器与可以演奏或编辑音频 文件的 MIDI 设备。

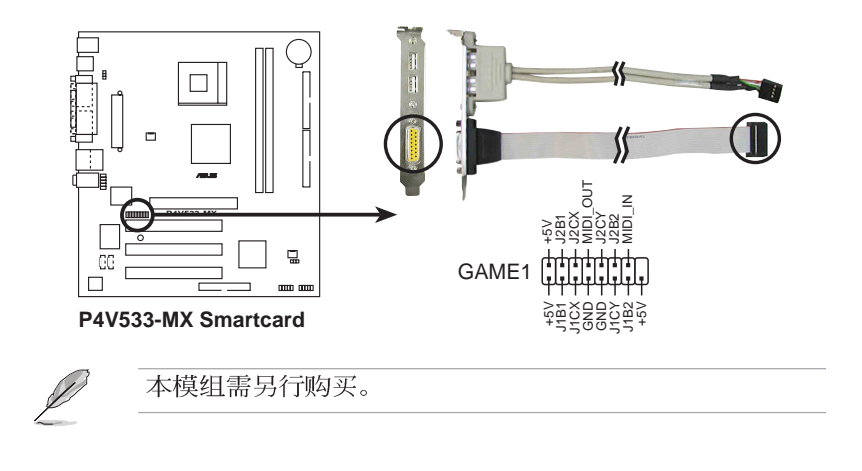

### 华硕 P4V533-MX 主板用户手册

### 3. IDE 设备连接插座 (40-1 pin PRI IDE, SEC IDE)

本主板上有两组 IDE 设备插座, 每个插座分别可以连接一条 IDE 电缆, 而每一条电缆可以连接两个 IDE 设备(像是硬盘、CD-ROM、ZIP 或 MO 等)。如果一条电缆同时装上两个 IDE 设备, 则 必须作好两个设备的身分调整, 其中一个设备必须是 Master, 另 一个设备则是 S1ave。正确的调整方式请参考各设备的使用说明 (排针中的第二十只针脚已经折断,如此可以防止组装过程时造 成反方向连接的情形)。

将电缆上蓝色端的插头插在主板上的 Primary 或 Secondary 插座, 然后将电缆上灰色端的插头接在当作 S1ave 设备的 U1traDMA 133/100 IDE 设备 (如硬盘) 上, 最后再将电缆上黑色 端的插头接在作为 Master 设备的 U1traDMA 133/100 IDE 设备 (如硬盘)上。

如果您使用同一条电缆连接两台硬盘, 您必须参阅您第二台硬 盘的使用说明书来调整跳线帽以便让第二台硬盘成为 S1ave 模 式。如果您拥有两台以上的 U1traDMA 133/100 设备, 那么您则 必须再另外添购 U1traDMA 133/100 用的电缆。

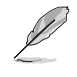

- 1. 每一个 IDE 设备插座的第二十只针脚皆已预先拔断以符 合 U1traDMA 电缆的孔位。如此做法可以完全预防连接 电缆时插错方向的错误。
- 2. 在 U1traDMA133/100/66 电缆靠近蓝色接口附近的小孔 是有意打孔,并非是损坏品。
- 3. 要能完全发挥 U1traDMA133/100/66 IDE 设备的高速数 据传输率, 请务必使用电缆密度较高的 80 脚位 IDE 设 备连接电缆。

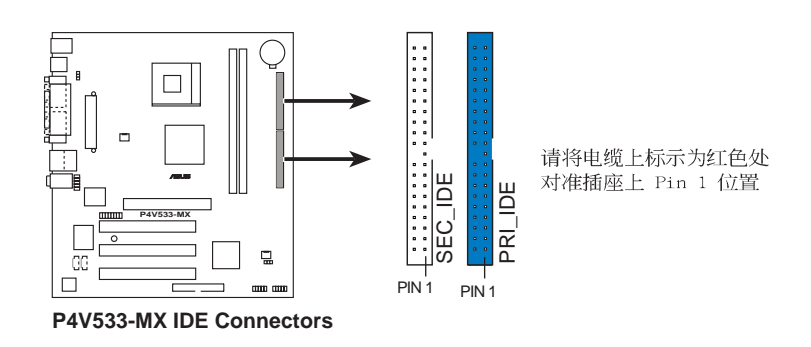

### 4. 主板电源插座 (20-pin ATXPWR1)

这些电源插座用来连接到一台 ATX 12V 电源。由电源所提供的 连接插头已经过特别设计, 只能以一个特定方向插入主板上的电源 插座。找到正确的插入方向后, 仅需稳稳地将之套进插座中即可。

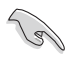

请确定您的 ATX 12V 电源在 +12V 供电线路上能够提供 1 安培的电流, 在预备电压 +5VSB 的供电线路上能够提供至 少 1 安培的电流。此外, 我们建议您最起码要使用 230 瓦 的电源, 而如果您的系统会搭载相当多的周边设备, 那么 请使用 300 瓦高功率的电源以提供足够的设备用电需求。 注意: 一个不适用或功率不足的电源, 有可能会导致系统 不稳定或者难以开机。

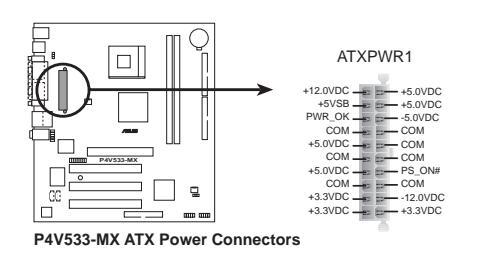

### 5. 中央处理器/机箱风扇电源插座 (3-pin CPU FAN1, CHA FAN1)

您可以将电源需求范围于 350 毫安至 720 毫安 (最高 8.88 瓦 特)的风扇电源接口连接到这两组风扇电源插座。请注意要将风 扇的风量流通方向朝向散热片, 如此才能让设备传导到散热片的 热量迅速排出。注意! 风扇的数据线路配置和其接口可能会因制 造厂商的不同而有所差异, 但大部分的设计是将电源适配器的红 线接至风扇电源插座上的电源端(+12V), 黑线则是接到风扇电 源插座上的接地端(GND)。连接风扇电源接口时,一定要注意到 极性问题。

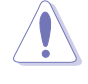

千万要记得连接风扇的电源, 若系统中缺乏足够的风量来散 热, 那么很容易因为主机内部温度逐渐升高而导致死机, 甚 至更严重者会烧毁主板上的电子元件。注意: 这些插座并不 是单纯的排针! 不要将跳线帽套在它们的针脚上。

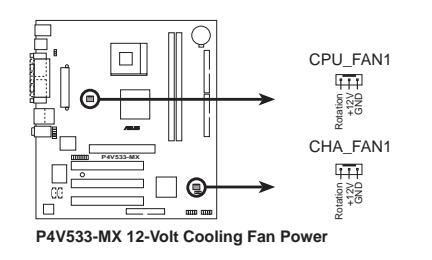

华硕 P4V533-MX 主板用户手册

### 6. 内置音频信号接收插座 (4 pin CD IN, AUX IN)

```
这些连接插座用来接收从光驱、电视调谐器或是 MPEG 卡等设
备所传送出来的音源信号。
```
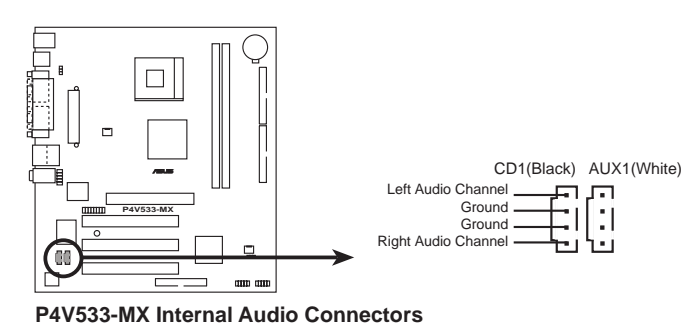

7. USB 扩充套件电缆插座 (10-1 pin USB56)

若位于主机机箱后方背板上的 USB 设备连接端口已不敷使用, 本主板提供了二组 USB 扩充套件电缆插座。这二组 USB 扩充套 件电缆插座支持 USB 2.0 规格, 传输速率最高达 480 Mbps, 比 USB 1.1 规格的 12 Mbps 快 40 倍, 可以提供更高速的互联网连 接、互动式电脑游戏,还可以同时运行高速的外围设备。

而需另行购买的此组 USB 2.0/摇杆模组, 可以将 USB 电缆连 接到这个插座上。这个模组拥有二个 USB 2.0 连接端口, 支持新 一代的 USB 外围设备, 例如高分辨率的视频会议摄影机、扫瞄器 和打印机等。

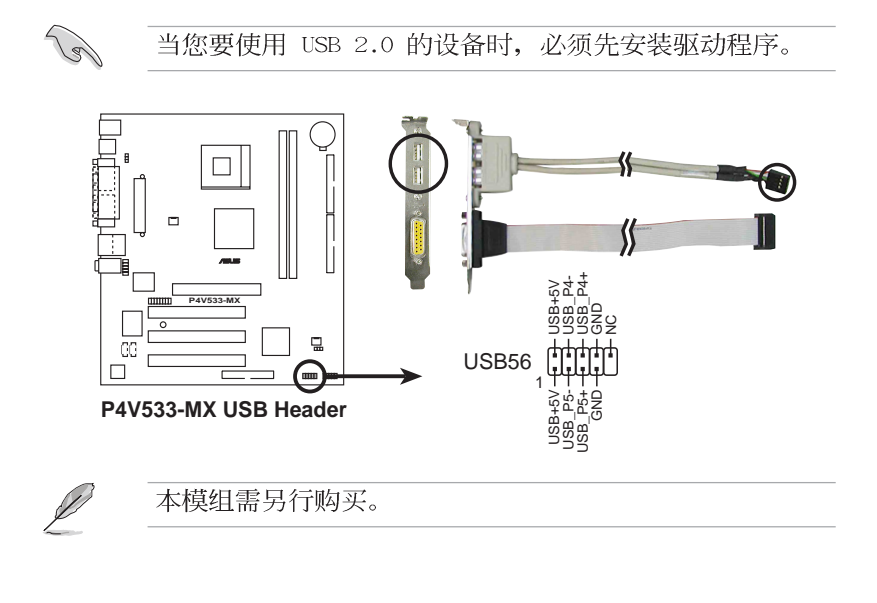

第一章: 产 品 介 绍

### 8. 系统电源指示灯连接排针 (3-1 pin PLED1)

这组排针可连接到电脑主机面板上的系统电源指示灯。在您启 动电脑并且使用电脑的情况下,该指示灯会持续亮著;而当指示 灯闪烁亮著时, 即表示电脑正处於睡眠模式中。

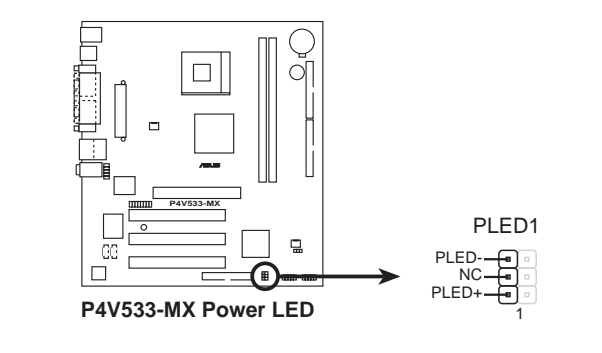

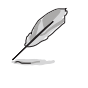

PCB 1.03 版以後的主板才会搭载这个 3-1 pin 的排针。主 板的 PCB 版本会标明在主机板上的主机板型号旁边或下 方。

### 9. 系统控制面板连接排针 (10-1 pin PANEL)

这一组连接排针包括了数个连接到电脑主机前面板的功能接 针。下面将针对各项功能作逐一简短说明。

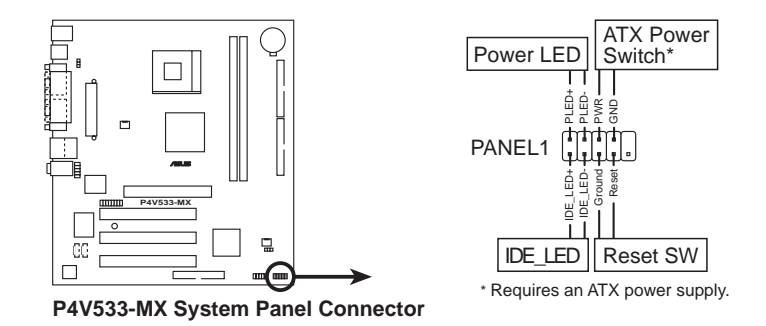

• 系统电源指示灯连接排针 (2-pin PWR LED)

这组排针可连接到电脑主机面板上的系统电源指示灯。在您启 动电脑并且使用电脑的情况下,该指示灯会持续亮著;而当指示 灯闪烁亮著时, 即表示电脑正处于睡眠模式中。

华硕 P4V533-MX 主板用户手册

### • 硬盘动作指示灯号接针 (2-pin HD LED)

这组 2-pin 的接针可连接到电脑主机面板上的 IDE 硬盘动作 指示灯, 一旦 IDE 硬盘有存取动作时, 指示灯随即亮起。

### • ATX 电源/软关机 开关连接排针 (2-pin PWR BTN)

这组排针连接到电脑主机面板上控制电脑电源的开关。您可以 根据 BIOS 程序或操作系统的设置, 来决定当按下开关时电脑会 在正常运行和睡眠模式间切换, 或者是在正常运行和软关机模式 间切换。若要关机,请持续按住电源开关超过四秒的时间。

### • 重新开机按钮连接排针 (2 pin RESET)

这组两脚位排针连接到电脑主机面板上的重新开机 (Reset) 按 钮,可以让您在不需要关掉电脑电源即可重新开机,尤其在系统 死机的时候特别有用。

### 重要讯息:

本主板搭载了蜂鸣警告器 (BUZZ1), 当您在安装过程中有出现 错误, 在您启动电脑并且没有安装音箱或音箱没有启动的情况 下,主板就会透过这个蜂鸣警告器发出警告声响来提醒您。

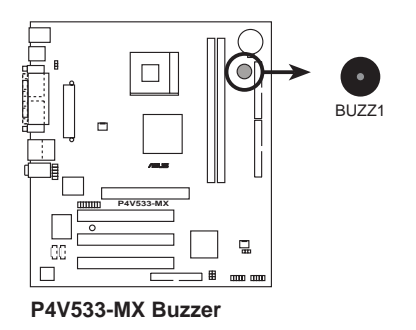

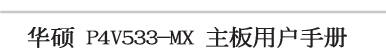

# BIOS 程序设置

》在电脑系统中, BIOS 程序调校的优<br>劣与否, 和整个系统的运行性能有极 为与日,和量下示动的运行任能自依是一大的关系。针对您自己的配备来作最佳化 BIOS 设置, 让您的系统性统再提供化 BIOS 设置, 让您的系统性统再提供

第二章

OOQ.

**2-1**

# 2.1 管理、升级您的 BIOS 程序

- **Contract de la contract de la contract de la contract de la contract de la contract de la contract de la contract de la contract de la contract de la contract de la contract de la contract de la contract de la contract de** 1. 本主板的原始 BIOS 程序可在驱动程序及应用程序光盘 中找到。
	- 2. 建议您先将原始的 BIOS 内容备份到一片启动盘中, 以 备您往后需要再次安装原始的 BIOS 程序。

### 2.1.1 制作一张启动盘

1. 请使用下列任一种方式来制作一张启动盘。

### 在 DOS 操作系统下

选一张干净的 1.44MB 软盘放入软驱中, 进入 DOS 模式后, 键入 format A:/S, 然后按下 <Enter> 按键。

### 在 Windows 操作系统下

- a. 由 Windows 桌面点选「开始」→「设置」→「控制面板」。
- b. 在控制面板中双击「添加/删除程序」。
- c. 点选「启动盘」标签, 接著按下「创建启动盘」。
- d. 当要求插入软盘的对话框出现时, 选一张干净的 1.44MB 软盘 放入软驱中,依照屏幕上的指示就可完成制作启动盘程序。
- 2. 将主板的原始(或最新的) BIOS 程序拷贝至开机软盘中。

# 2.1.2 使用 AFUDOS 升级 BIOS 程序

在 DOS 操作系统下, 使用 AFUDOS.EXE 软件来升级 BIOS 程序。

1. 从华硕网站 (www.asus.com.cn) 下载最新的 BIOS 文件, 将文件 储存在软盘中。

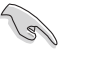

请准备一张纸将 BIOS 的文件名写下来, 因为在升级过程 中, 您必须写入正确的 BIOS 文件名称。

- 2. 将 AFUDOS.EXE 程序由驱动程序及应用程序光盘中, 拷贝至含有 BIOS 文件的开机软盘中。
- 3. 以开机软盘开机。

4. 进入 DOS 画面后, 键入下列命令列:

### afudos/i<filename>

上列当中的「filename」指的就是由驱动程序及应用程序光盘拷贝 至启动盘的最新(或原始的) BIOS 程序。 接下来的屏幕画面会出现升级的过程。

D

在下图中的 BIOS 信息内容只能参考, 在您屏幕上所出现的 信息和本图不一定完全相同。

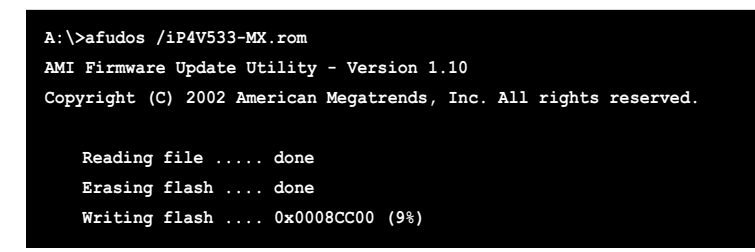

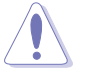

请勿在升级 BIOS 程序文件时关闭或重新启动系统! 此举将 会导致系统损毁!

当升级程序完成之后, 就会回到 DOS 画面。

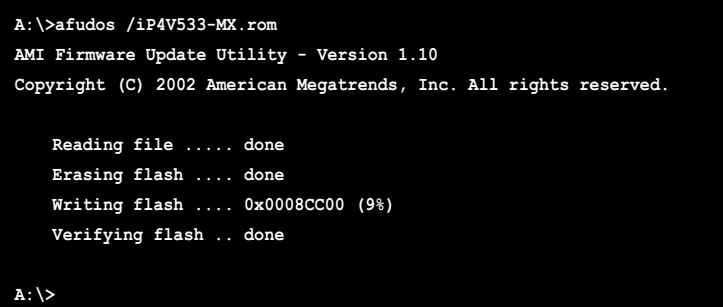

5. 以硬盘重新开机。

# 2.2 BIOS 程序设置

BIOS (Basic Input and Output System; 基本输出入系统)是每 一部电脑用来记忆周边硬件相关设置,让电脑正确管理系统运行的 程序,并且提供一个菜单式的使用接口供用户自行修改设置。经由 BIOS 程序的设置, 您可以改变系统设置值、调整电脑内部各项元件 参数、更改系统性能以及设置电源管理模式。如果您的电脑已是组 装好的系统, 那么 BIOS 应该已经设置好了。如果是这样, 在后面我 们会说明如何利用 BIOS 设置程序来做更进一步的设置, 特别是硬盘 型态的设置。

如果您是自行组装主板, 那么, 在重新设置系统, 或是当您看到 了 RUN SETUP 的信息时,您必须输入新的 BIOS 设置值。有时候您可 能会需要重新设置电脑开机密码, 或是更改电源管理模式的设置 等, 您都需要使用到 BIOS 的设置。

本主板使用 Flash ROM 内存芯片, BIOS 程序就储存在这个 Flash ROM 芯片中。利用快闪内存升级应用程序,再依本节所述的步骤进 行, 可以下载并升级成新版的 BIOS。由于储存 BIOS 的只读内存在 平时只能读取不能写入, 因此您在 BIOS 中的相关设置, 譬如时间、 日期等等, 事实上是储存在随机存取内存 (CMOS RAM) 中, 通过电池 将其数据保存起来, 因此, 即使电脑的电源关闭, 其数据仍不会流 失(随机存取内存可以写入数据,但若无电源供应,数据即消 失)。当您打开电源时,系统会读取储存在随机存取内存中 BIOS 的 设置,进行开机测试。

在开机之后, 系统仍在自我测试 (POST, Power-On Se1f Test) 时, 按下<DELETE>键, 就可以启动设置程序。如果您超过时间才按< DELETE> 键, 那么自我测试会继续运行, 并阻止设置程序的启动。在 这种情况下, 如果您仍然需要运行设置程序, 请按机箱上的 <RESET > 键或 <Ctr1> + <A1t> + <De1ete> 重新开机。

华硕 BIOS 设置程序以简单容易使用为理念, 菜单方式的设计让您 可以轻松的浏览选项,进入次菜单点选您要的设置,假如您不小心做 错误的设置, 而不知道如何补救时, 本设置程序提供一个快捷键直接 恢复到上一个设置,这些将在以下的章节中有更进一步的说明。

W

BIOS 程序的出厂缺省值可让系统运行处于最佳性能, 但是 若系统因您改变 BIOS 程序而导致不稳定, 请读取出厂缺省 值来保持系统的稳定。请参阅「2.7 离开 BIOS 程序」一 节中「Load Setup Defau1ts」项目的详细说明。

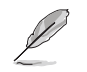

在本章节的 BIOS 程序画面只能参考, 将可能与您所见到的 画面有所差异。

请至华硕网站 (http://www.asus.com.cn) 下载最新的 BIOS 程序文件来获得最新的 BIOS 程序信息。

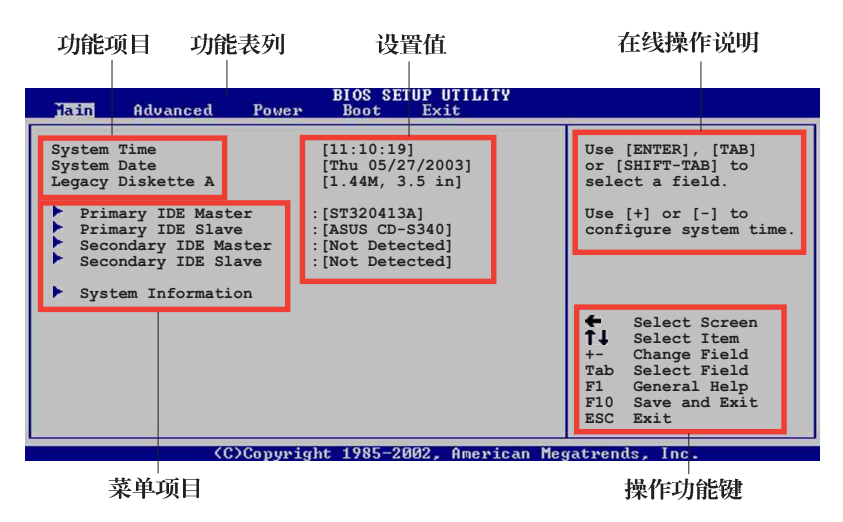

2.2.1 BIOS 程序菜单介绍

2.2.2 程序功能表列说明

BBIOS 设置程序最上方各菜单功能说明如下:

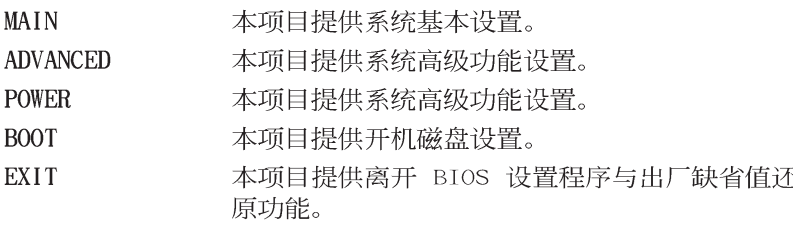

使用左右方向键移动选项, 可切换至另一个菜单画面。

# 2.2.3 操作功能键说明

在菜单画面的右下方为操作功能键说明, 请参照功能键说明来选 择及改变各项功能。

Î

操作功能键将因功能页面的不同而有所差异。

# 2.2.4 菜单项目

于功能表列选定选项时, 被选择 的功能将会反白, 如右图红线所框 选的地方, 即选择 Main 菜单所出现 的项目。

点选菜单中的其他项目(例如: Advanced、Power、Boot 与 Exit) 也会出现该项目不同的选项。

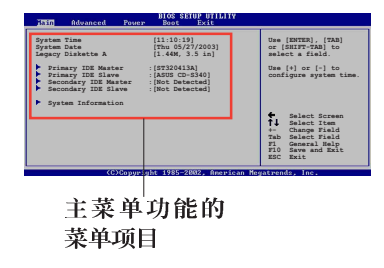

# 2.2.5 子菜单

在菜单画面中, 若功能选项前面有一个小三角形标记, 代表此为 子菜单,您可利用方向键来选择,并按下 [Enter]键来进入子菜单。

### 2.2.6 设置值

这些存在于菜单中的设置值是提供给用户选择与设置之用。这些 项目中,有的功能选项仅为告知用户目前运行状态,并无法更改, 那么此类项目就会以淡灰色显示。而可更改的项目,当您使用方向 键移动项目时, 被选择的项目以反白显示, 代表这是可更改的项 目。

### 2.2.7 设置窗口

在菜单中选择功能项目, 然后按 下 [Enter] 键, 程序将会显示包含 此功能所提供的选项小窗口, 您可 以利用此窗口来设置您所想要的设 置。

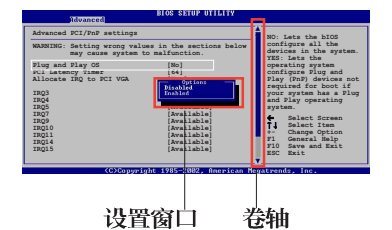

### 2.2.8 卷轴

在菜单画面的右方若出现如右图的卷轴画面, 即代表此页选项超 过可显示的画面, 您可利用上/下方向鍵或是 PageUp/PageDown 键来 切换画面。

### 2.2.9 在线操作说明

在菜单画面的右上方为目前所选择的作用选项的功能说明, 此说 明会依选项的不同而自动更改。

# 2.3 主菜单 (Main Menu)

当您进入 BIOS 设置程序时, 首先出现的第一个画面即为主菜单, 内容如下图。

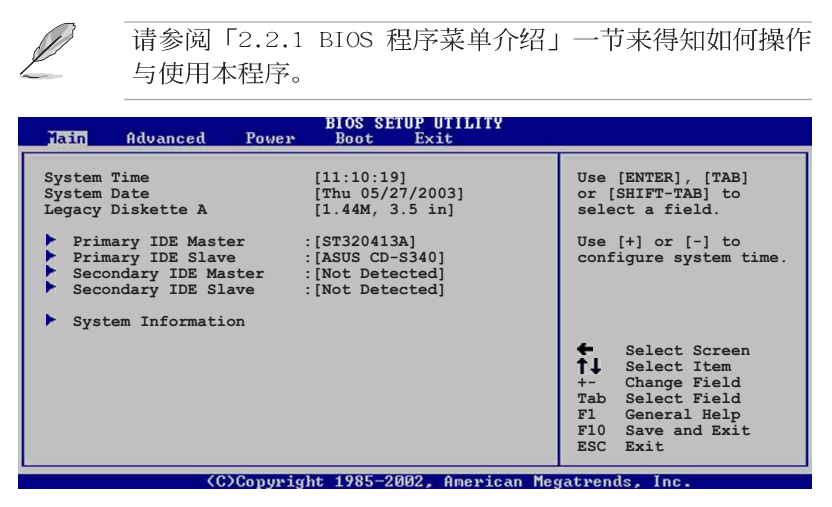

### 2.3.1 System Time  $[XX:XX:XX]$

设置系统的时间(通常是目前的时间),格式分别为时、分、 秒, 有效值则为时 (00 到 23)、分 (00 到 59)、秒 (00 到 59)。可以使用<Tab>或<Tab> +<Shift>组合键切换时、 分、秒的设置,直接输入数字。

# 2.3.2 System Date [XX/XX/XXXX]

设置您的系统日期(通常是目前的日期),顺序是月、日、年, 格式为月 (1 到 12)、日(1 到 31)、年(到 2099)。使用< Tab> 或 <Tab>+ <Shift> 键切换月、日、年的设置, 直接输入 数字。

# 2.3.3 Legacy Diskette A, B  $[1.44M, 3.5 in.]$

本项目储存了软驱的相关信息, 设置值有: [Disab1ed] [360K, 5.25 in.] [1.2M, 5.25 in.] [720K, 3.5 in.] [1.44M 3.5 in.]  $[2.88M, 3.5 in.]$ 

# 2.3.4 IDE 设备菜单 (Primary/Secondary/ Third/Fourth IDE Master/Slave)

当您进入 BIOS 程序时, 程序会自动检测系统已存在的 IDE 设备, 程序将 IDE 各通道的主副设备独立为单一选项, 选择您想要的项目 并按 [Enter] 键来进行各项设备的设置。

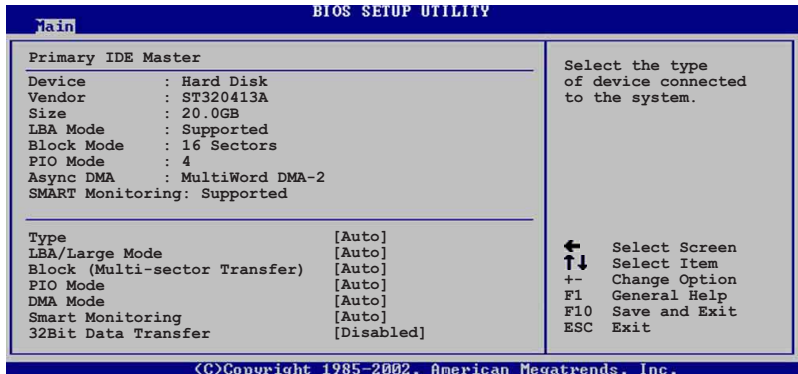

在画面中出现的各个字段 (Device、Vendor、Size、LBA Mode、 Block Mode、PIO Mode、Async DMA、Ultra DMA 与 SMART monitoring) 的数值以淡灰色显示, 皆为 BIOS 程序自动检测设备而 得。若字段显示为 N/A , 代表没有设备连接于此系统。

### Type [Auto]

本项目可让您选择 IDE 设备类型。选择 Auto 设置值可让程序自 动检测与设置 IDE 设备的类型; 选择 CDROM 设置值则是设置 IDE 设备为光学设备; 而设置为 ARMD (ATAPI 可去除式媒体设备) 设置 值则是设置 IDE 设备为 ZIP 磁盘、LS-120 磁盘或 MO MO 驱动器 等。设置值有: [Not Installed] [Auto] [CDROM] [ARMD]。

### $LBA/Large$  Mode  $[Auto]$

开启或关闭 LBA 模式。设置为 [Auto] 时, 系统可自行检测设 备是否支持 LBA 模式, 若支持, 系统将会自动调整为 LBA 模式 供设备使用。设置值有: [Disabled] [Auto]。

### Block (Multi-sector Transfer) [Auto]

开启或关闭数据同时传送多个磁区功能。当您设为 [Auto] 时, 数据传送便可同时传送至多个磁区, 若设为 [Disab1ed], 数据传送 便只能一次传送一个磁区。设置值有: [Disab1ed] [Auto]。

### PIO Mode [Auto]

选择 PIO 模式。设置值有: [Auto] [0] [1] [2] [3] [4]。

### SMART Monitoring [Auto]

开启或关闭自动检测、分析、报告技术 (Smart Monitoring, Analysis, and Reporting Technology)。设置值有: [Auto] [Disabled] [Enabled].

### 32Bit Data Transfer [Disabled]

开启或关闭 32 位数据传输功能。设置值有: [Disab1ed]  $[End]_{\circ}$ 

# 2.3.5 系统信息 (System Information)

本菜单可自动检测系统的 BIOS 版本、处理器与内存相关数据。

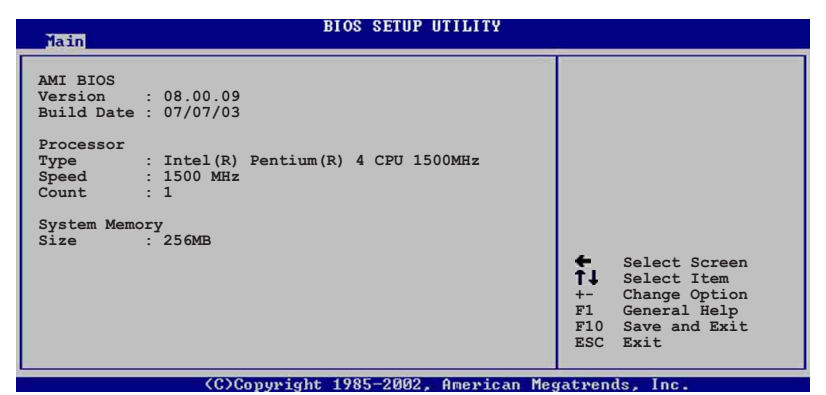

### AMT BTOS

本项目为显示目前所使用的 BIOS 程序数据。

### Processor

本项目为显示目前所使用的处理器规格。

### System Memory

本项目为显示目前所使用的内存条容量。

# 2.4 高级菜单 (Advanced menu)

高级菜单可让您改变中央处理器与其它系统设备的细部设置。

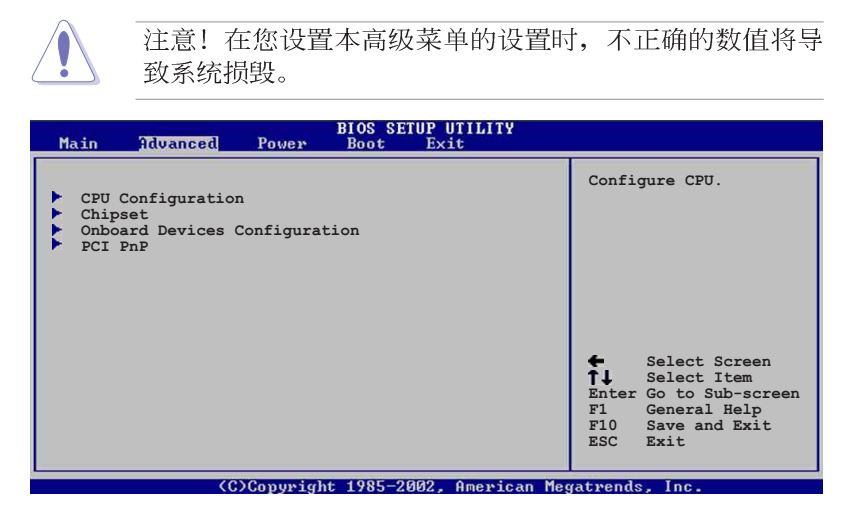

# 2.4.1 处理器设置 (CPU Configuration)

本项目可让您得知中央处理器的各项信息与更改中央处理器的相 关设置。

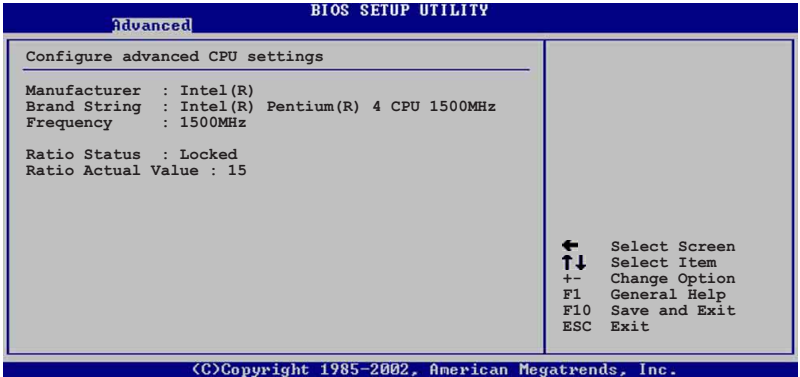

# 2.4.2 芯片设置 (Chipset)

本项目可让您更改芯片组与内存的高级设置。

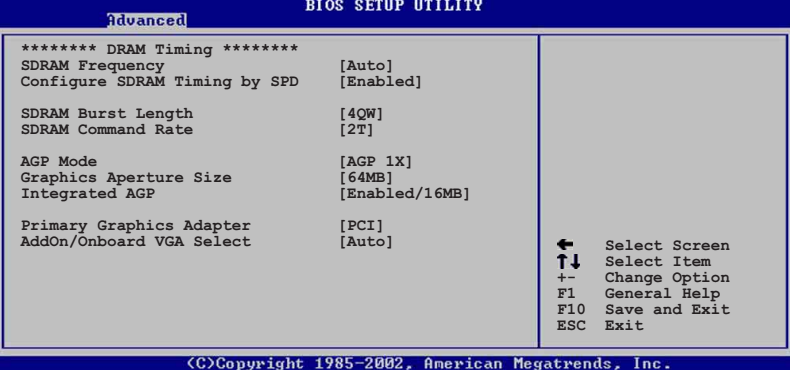

### SDRAM Frequency [Auto]

本项目用来设置内存的运行时钟频率。设置值有: [Auto] [200MHz]  $[266MHz]$ 

### Configure DRAM Timing by SPD [Enabled]

当设置为 [Enab1ed] 时, 本项目经由读取内存条的 SPD (Serial Presence Detect)芯片的内容来设置最佳化的速度控制。当设置为 [Disab1ed] 时, 您可以通过次项目手动设置内存条的最佳化速度。 设置值有: [Disab1ed] [Enab1ed]。

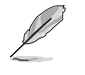

以下的子项目唯有在 Configure DRAM Timing by SPD 项目 设为 [Disabled] 时才会出现。

### CAS# Latency  $[2.5]$

本项目用于控制在 SDRAM 送出读取命令和实际上数据开始动作 时间的周期时间。建议您使用缺省值以保持系统的稳定。设置值 有: [2.0 Clocks] [2.5 Clocks]。

### Precharge to  $Active(Trp)$  [3T]

设置值有: [2T] [3T]。

Active to Precharge(Tras) [6T]

设置值有: [5T] [6T]。

### Active to  $\mathcal{CMD}(Trcd)$  [3T]

设置值有: [2T] [3T]。

### SDRAM Bank Interleave [Disabled]

本项目用于控制在 SDRAM 送出读取命令和实际上数据开始动作 时间的周期时间。设置值有: [Disabled] [2-Way] [4-Way]。

### SDRAM Burst Length [4QW]

设置值有: [8QW] [4QW]。

### SDRAM Command Rate [2T]

设置值有: [2T] [1T]。

### AGP Mode [4X]

本项目可以设置 AGP 模式。设置值有: [AGP 4X] [AGP 2X] [AGP  $1X$ <sub>o</sub>

### Graphics Aperture Size [64MB]

本项目可以让您选择要对 AGP 显示图形数据使用多少内存映对, 设置值有: [256MB] [128MB] [64MB] [32MB] [16MB] [8MB] [4MB]。

### Integrated AGP [Enabled/16MB]

本项目用来开启或关闭并设置 AGP 显示图形数据时使用多少内 存。设置值有: [Disabled] [Enabled/8MB] [Enabled/16MB] [Enab1ed/32MB].

### Primary Graphic Adapter [PCI]

若您的系统同时装有 PCI 接口显卡与 AGP 接口显卡时, 本项目可 让您选择优先使用的显卡。设置值有: [PCI] [AGP]。

### AddOn/Onboard VGA Select [Auto]

本项目让您设置内置的 VGA 连接端口, 或是设置为 [Auto] 可以 自动检测外接的 VGA 卡。设置值有: [Onboard VGA] [Auto]。

### 内置设备设置 (OnBoard Devices 2.4.3 Configuration)

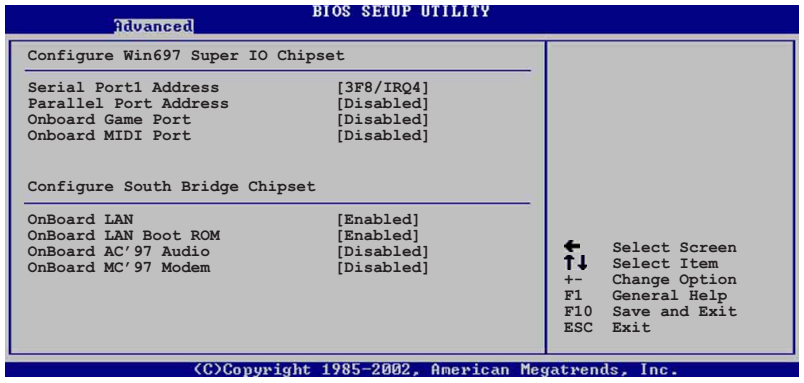

### Configure Win697 Super IO Chipset

### Serial Portl Address [3F8/IRQ4]

本项目可以设置串口 COM 1 的位址。设置值有: [Disab1ed] [3F8/ IRQ4] [3E8/IRQ4] [2E8/IRQ3]。

### Parallel Port Address [378]

本项目可让您选择并口所使用的位址值。设置值有: [Disab1ed]  $[378]$   $[278]$   $[3BC]$ .

### Parallel Port Mode [Normal]

本项目用来设置 Para11e1 Port 模式。设置值有: [Bidirectional] [EPP] [ECP].

### ECP Mode DMA Channel [DMA3]

本项目用来设置 Para11e1 Port ECP DMA Channe1。本项目只在 Parallel Port 模式设置为 [ECP] 时才会出现。设置值有: [DMAO]  $[DMA1] [DMA3]$ 

### EPP Version  $[1.9]$

本项目用来设置 EPP 的版本。本项目只在 Parallel Port 模式 设置为 [EPP] 时才会出现。设置值有: [DMAO] [DMA1] [DMA3]。

### Parallel Port IRQ [IRQ7]

本项目用来设置 Para11e1 Port IRQ。设置值有: [IRQ5]  $[IRQ7]$ .

### Onboard Game Port [Enabled]

本项目用来设置或关闭主板内置的游戏摇杆连接端口设置值有: [Disabled] [Enabled].

### Onboard MIDI Port [300]

本项目用来设置或关闭主板内置的 MIDI 连接端口。设置值有: [Disabled] [300] [200/330] [330].

### MIDI IRQ Select [IRQ10]

本项目用来设置 MIDI Port IRQ。设置值有: [IRQ5] [IRQ7]  $[IRQ10]$ .

### Configure South Bridge Chipset

### OnBoard LAN [Enab1ed]

本项目用来开启或关闭主板内置的网络控制器。设置值有: [Disabled] [Enabled].

### OnBoard LAN Boot ROM [Disabled]

本项目需将 OnBoard LAN 设为 [Enab1ed] 才会出现, 其这个项目 用于启用或关闭主板内置网络控制器的开机只读内存 (Boot ROM) 功 能。设置值有: [Disab1ed] [Enab1ed]。

### Onboard AC' 97 Audio [Enabled]

本项目用来开启或关闭主板内置的 AC97 音频控制器功能。设置值 有: [Disab1ed] [Enab1ed]。

### Onboard MC' 97 Modem [Disabled]

本项目用来开启、关闭或设置内置的 MC97 调制解调器控制器为 [Auto]。设置值有: [Disab1ed] [Auto]。

# 2.4.4 PCI 即插即用设备 (PCI PnP)

本菜单可让您更改 PCI/PnP 设备的高级设置, 其包含了供 PCI/PnP 设备所使用的 IRQ 位址与 DMA 通道资源与内存区块大小设置。

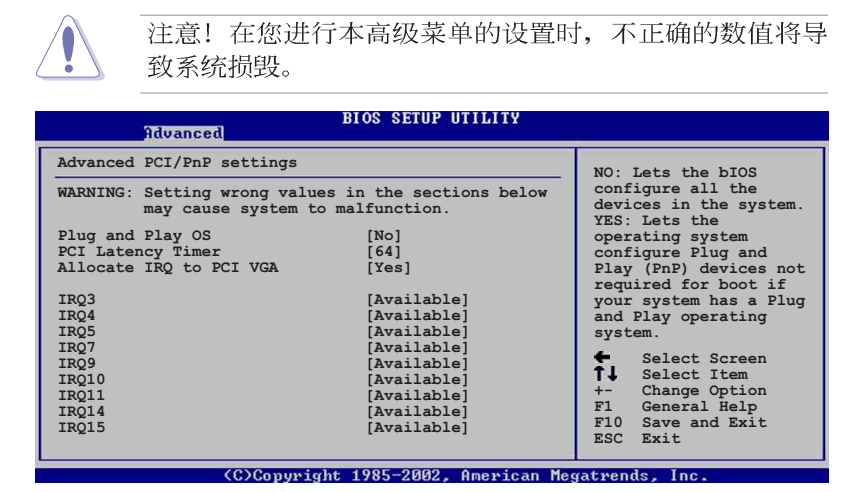

### Plug and Play  $0/S$   $[No]$

当设为 [No], BIOS 程序会自行调整所有设备的相关设置。若您安 装了支持即插即用功能的操作系统, 请设为 [Yes]。设置值有: [No]  $Yes]_0$ 

### PCI Latency Timer [64]

本项目可让您选择 PCI 信号计时器的延迟时间。设置值有: [32]  $[64]$   $[96]$   $[128]$   $[160]$   $[192]$   $[224]$   $[248]$ .

### Allocate IRQ to PCI VGA [Yes]

本项目可让您决定是否自行指定 PCI 接口显卡的 IRQ 中断位址。 设置值有: [No] [Yes]。

### IRQ xx [Available]

本项目可让您指定 IRQ 位址是让 PCI/PnP 设备使用(设为 [Available]) 或是保留给 ISA 扩展卡 (设为 [Reserved]) 。设置 值有: [Avai1ab1e] [Reserved]。

### 电源管理 (Power menu) 2.5

本菜单可让您调整高级电源管理 (APM) 的设置。

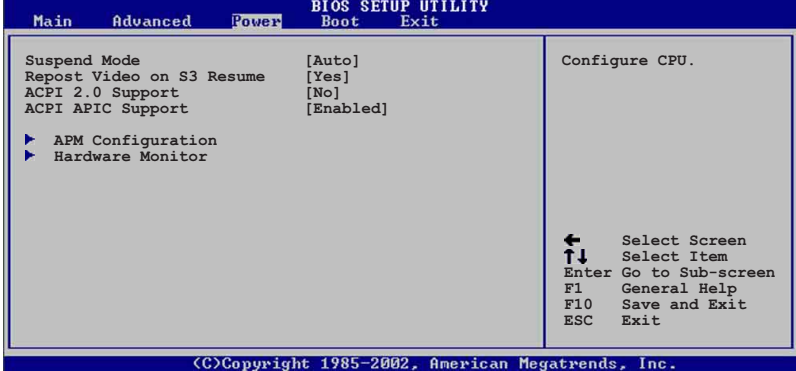

# 2.5.1 Suspend Mode [Auto]

本项目用于选择系统节电功能。设置值有: [S1 On1y] [S3 on1y]  $[Aut<sub>o</sub>]$ 

# 2.5.2 Repost Video on S3 Resume [Yes]

本项目可让您决定从 S3 节电模式恢复时, 是否要显示 VGA BIOS 画面。设置值有: [Yes] [No]。

# 2.5.3 ACPI 2.0 Support  $[No]$

本项目可让您开启或关闭 ACPI 2.0 支持模式。设置值有: [No]  $[Yes]_{\circ}$ 

# 2.5.4 ACPI APIC Support [Enabled]

本项目可让您决定是否增加 ACPI APIC 表单至 RSDT 指示清单。 设置值有: [Enabled] [Disabled]。

# 2.5.5 高级电源管理设置 (APM Configuration)

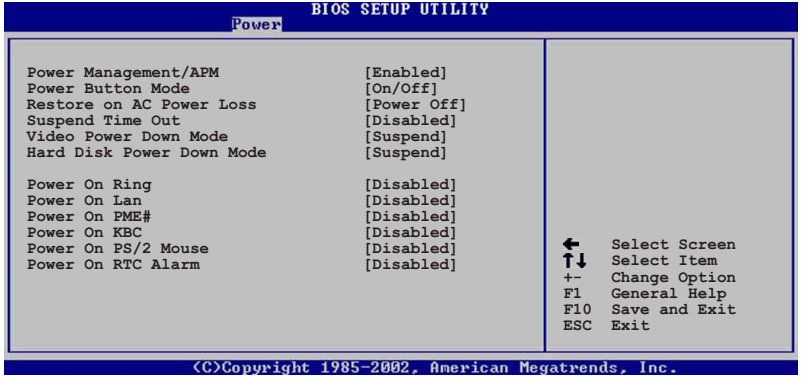

### Power Management/APM [Enabled]

本项目让您开启或关闭高级电源管理(APM)功能。设置值有: [Disbaled] [Enabled].

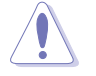

下列项目只有在 Power Management/APM 项目设置为 [Enabled] 时才会出现。

### Power Button Mode [On/Off]

本项目让您决定在按下电源开关时, 是让系统开/ 关机模式或是进 入节电模式。设置值有: [Disba1ed] [Standby] [Suspend]。

### Restore on AC Power Loss [Power Off]

本项目让您设置系统在电源中断之后是否重新开启或是关闭。设 置值有: [Power Off] [Power On] [Last State]。

### Suspend Time Out [Disabled]

本项目用于设置系统进入节电(Suspend)模式的时间。设置值 有: [Disab1ed] [1 Min] [2 Min] [4 min] [8 Min] [10 Min] [20 Min] [30 Min] [40 Min] [50 Min] [60 Min]。

### Video Power Down Mode [Suspend]

本项目让您决定在显示功能停止时, 系统进入节电模式或待命模 式。设置值有: [Disba1ed] [Standby] [Suspend]。

### Hard Disk Power Down Mode [Suspend]

本项目让您决定在硬盘停止运转时, 系统进入节电模式或待命模 式。设置值有: [Disba1ed] [Standby] [Suspend]。

### Power On Ring [Disabled]

当电脑在软关机状态下,调制解调器接收到信号时,设置为 [Enab1ed] 则系统重新开启; 设置为 [Disab1ed] 则是关闭这项功 能。设置值有: [Disab1ed] [Enab1ed]。

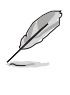

要注意的是, 电脑及应用软件必须在全动力状态下才能接收 跟传递信号, 因此, 接收到第一个信号而刚启动电脑时可能 无法成功传递信息。当电脑软关机时关闭外接调制解调器再 打开也可能会引起一串启始动作导致系统电源启动。

### Power On LAN [Disabled]

本项目用来启动或关闭软关机状态时内置网络的唤醒功能。设置 值有: [Disab1ed] [Enab1ed]。

### Power On PME# [Disabled]

当本项目设置为 [Enab1ed] 时, 您可以使用 PCI 接口的网卡或调 制解调器扩充卡来开机。要使用本功能, ATX 电源必须可以提供至少 1 安培的电流及 +5VSB 的电压。设置值有: [Disab1ed] [Enab1ed]。

### Power On KBC [Disabled]

您可以指定要使用键盘上的哪一个功能键来开机。要使用本功 能, ATX 电源必须可以提供至少 1 安培的电流及 +5VSB 的电压。设 置值有: [Disab1ed] [S3] [S3/S4/S5]。

### Power On By PS/2 Mouse [Disabled]

当您将本选项设置成 [Enab1ed] 时, 您可以利用 PS2 鼠标来开 机。要使用本功能, ATX 电源必须可以提供至少 1 安培的电流及 + 5VSB 的电压。设置值有: [Disab1ed] [S3] [S3/S4/S5]。

### Power On By RTC Alarm [Disabled]

本项目让您开启或关闭实时时钟 (R T C ) 唤醒功能, 当您设为 [Enab1ed] 时, 将出现 RTC Alarm Date、RTC Alarm Hour、RTC Alarm Minute 与 RTC Alarm Second 子项目, 您可自行设置时间让系统自 动开机。设置值有: [Disabled] [Enabled]。

# 2.5.6 系统监控功能 (Hardware Monitor)

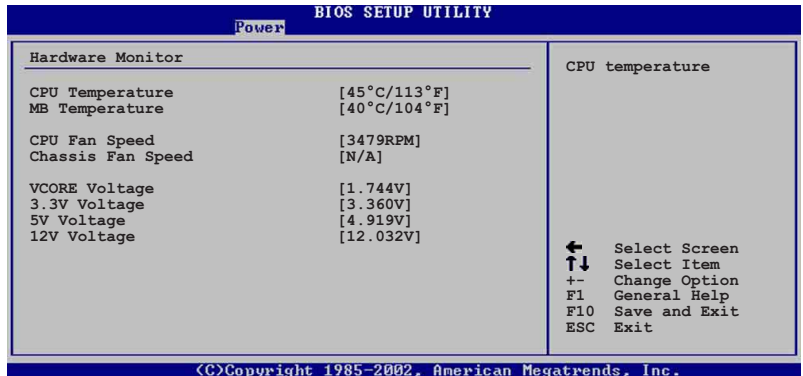

### CPU Temperature [xxxC/xxxF]

### MB Temperature [xxxC/xxxF]

本系列主板具备了中央处理器以及主板的温度探测器, 可自动检 测并显示目前主板与处理器的温度。

### CPU Fan Speed [xxxxRPM] or [N/A]

### Chassis Fan Speed [xxxxRPM] or [N/A]

为了避免系统因为过热而造成损坏,本系列主板备有中央处理器 风扇、机箱内风扇的转速 RPM (Rotations Per Minute) 监控, 所有 的风扇都分别设置了转速安全范围,一旦风扇转速低于安全范围, 华硕智能型主板就会发出警讯, 通知用户注意。

### VCORE Voltage, +3.3V Voltage, +5V Voltage, +12V Voltage

本系列主板具有电压监视的功能,用来确保主板以及 CPU 接受正 确的电压, 以及稳定的电流供应。

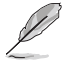

假如以上各项超过安全设置值,系统将显示: "Hardware Monitor found an error. Enter Power setup menu for details"错误信息,接下来并出现: "Press F1 to continue or DEL to enter SETUP"。请按 <F1> 键继续 或是按下<DEL>键进入设置程序。

# 2.6 启动菜单 (Boot menu)

本菜单可让您改变系统启动设备与相关功能。

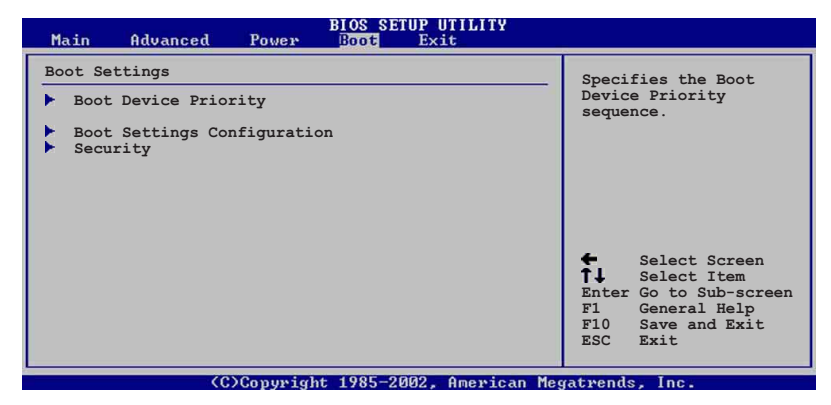

# 2.6.1 启动设备顺序 (Boot Device Priority)

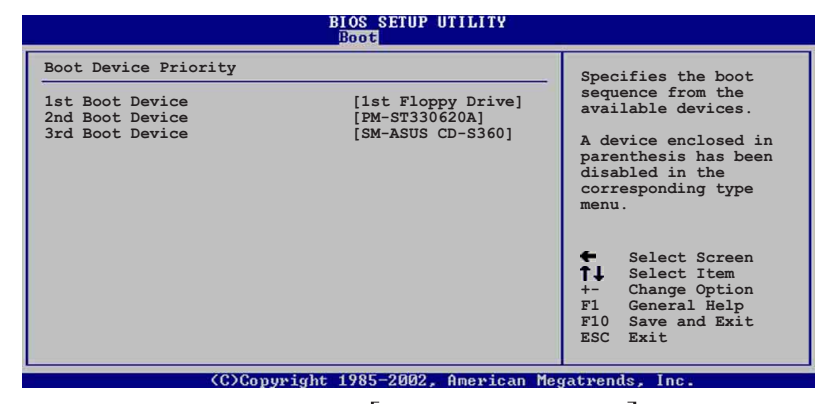

1st~xxth Boot Device [1st Floopy Drive]

本项目让您自行选择开机磁盘并排列开机设备顺序。依照 1st、 2nd、3rd 顺序分别代表其开机设备顺序。而设备的名称将因使用的 硬件设备不同而有所差异。设置值有: [xxxxx Drive] [Disabled]。

# 2.6.2 启动选项设置 (Boot Settings  $Configuration)$

# **BIOS SETUP UTILITY**

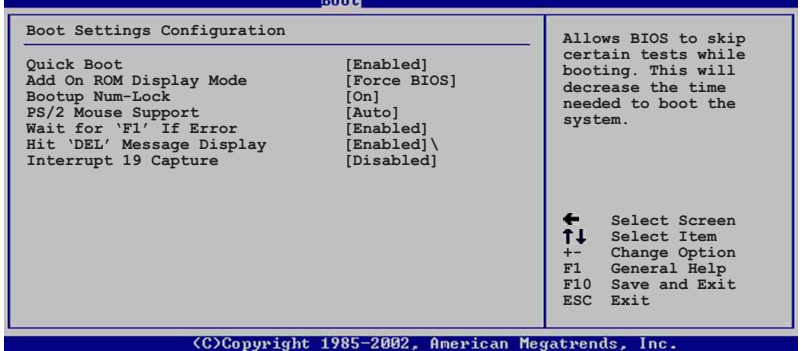

### Quick Boot [Enabled]

本项目可让您决定是否要略过主板的自我测试功能(POST), 开启 本项目将可加速开机的时间。当设置为 [Disab1ed] 时, BIOS 程序 会运行所有的自我测试功能。设置值有: [Disab1ed] [Enab1ed]。

### Add On ROM Display Mode [Force BIOS]

本项目让您设置选购设备固件程序的显示模式。设置值有: [Force BIOS [Keep Current]。

### Bootup Num-Lock [On]

本项目让您设置在开机时 NumLock 键是否自动启动。设置值有:  $[Off]$   $[On]$ .

### PS/2 Mouse Support [Auto]

本项目可让您开启或关闭支持。  $PS/2$ 鼠标功能。设置值有: [Disabled] [Enabled] [Auto].

### Wait for 'Fl' If Error [Enabled]

当您将本项目设为 [Enab1ed], 那么系统在开机过程出现错误信息 时, 将会等待您按下 [F1] 键确认才会继续进行开机程序。设置值 有: [Disabled] [Enabled]。

### Hit 'DEL' Message Display [Enabled]

当您将本项目设为 [Enabled] 时, 系统在开机过程中会出现"Press DEL to run Setup" 信息。设置值有: [Disab1ed] [Enab1ed]。

### Interrupt 19 Capture [Disabled]

当您使用某些 PCI 扩展卡有内置固件程序(例如: SCSI 扩展 卡), 请将本项目设为 [Enabled]。设置值有: [Disabled] [Enab1ed].

# 2.6.3 安全性菜单 (Security)

本菜单可让您改变系统安全设置。

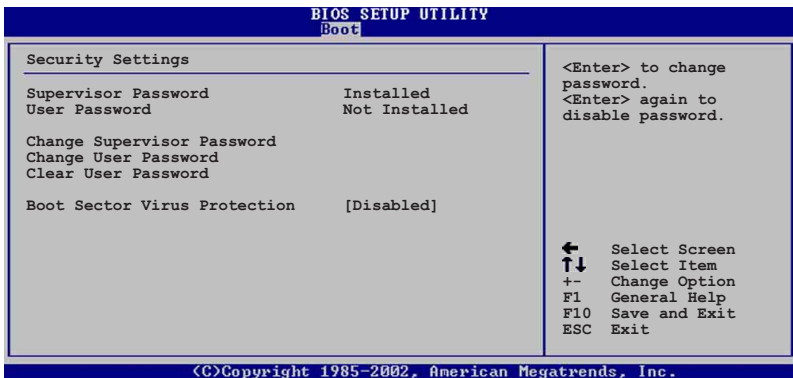

### Set a Supervisor Password (设置系统管理员密码)

本项目是用于设置或更改系统管理员密码。本项目的运行状态会 于画面上方以淡灰色显示。缺省值为 Not Installed。当您设置密码 后, 则此项目会显示 Installed。

设置系统管理员密码 (Supervisor Password):

- 1. 选择 Change Supervisor Password 项目并按下 [Enter]。
- 2. 于 Enter Password 窗口出现时, 输入欲设置的密码, 可以是六个字元内 的英文、数字与符号, 输入完成按下 [Enter]。
- 3. 按下 [Enter] 后 Confirm Password 窗口会再次出现, 再一次输入密码以 确认密码正确。密码确认无误时,系统会出现 Password Installed. 信 息,代表密码设置完成。若出现 Password do not match! 信息, 代表于 密码确认时输入错误, 请重新输入一次。此时画面上方的 Supervisor Password 项目会显示 Installed。

### Change the Supervisor Password (更改系统管理员密码)

若要更改系统管理员的密码, 请依照上述程序再运行一次密码设 置。

若要清除系统管理员密码, 请选择 Change Supervisor Password, 并于 Enter Password 窗口出现时, 直接按下 [Enter], 系统会出现 Password uninstalled. 信息, 代表密码已经清除。

### Change User Password (更改用户密码)

本项目是用于更改用户密码, 运行状态会于画面上方以淡灰色显 示, 缺省值为 Not Installed。当您设置密码后, 则此项目会显示 Installed.

设置用户密码 (User Password):

- 1. 选择 Change User Password 项目并按下 [Enter]。
- 2. 在 Enter Password 窗口出现时, 请输入欲设置的密码, 可以是六个字元 内的英文、数字与符号。输入完成按下 [Enter]。
- 3. 接著会再出现 Confirm Password 窗口, 再一次输入密码以确认密码正 确。密码确认无误时, 系统会出现 Password Installed. 信息, 代表密 码设置完成。若出现 Password do not match! 信息, 代表于密码确认时 输入错误, 请重新输入一次。此时画面上方的 User Password 项目会显 示 Installed。

若要更改用户的密码,请依照上述程序再运行一次密码设置。

若要清除密码, 请再选择 Change User Word, 并于 Enter Password 窗口出现时, 直接按下 [Enter], 系统会出现 Password uninstalled. 信息,代表密码已经清除。

### Clear User Password (清除用户密码)

本项目可让您清除用户密码。

### Boot Sector Virus Protection [Disabled]

本项目用来开启或关闭开机磁区病毒防护功能。设置值有: [Disabledc] [Enabled].

### 离开 BIOS 程序 (Exit menu) 2.7

本菜单可让您读取 BIOS 程序出厂缺省值与离开 BIOS 程序。

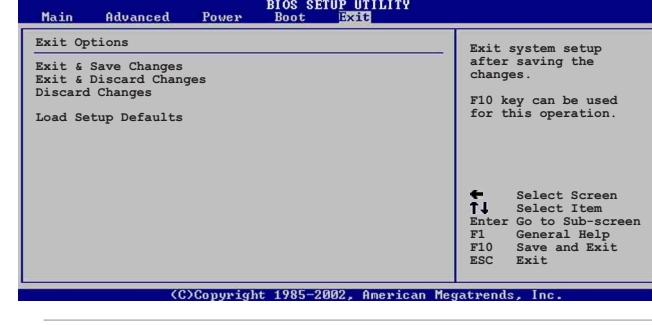

按下<Esc> 键并不会立即离开 BIOS 程序, 要从此菜单上 选择适当的项目, 或按下 <F10> 键才会离开 BIOS 程序。

### Exit & Save Changes

当您调整完 BIOS 设置, 请选择这个项目以确认所有设置值存入 CMOS 内存内。将高亮度选项移到此处按下<Enter>键, 将出现一个 询问对话窗口, 选择 [Yes], 会将设置值存入 CMOS 内存并离开 BIOS 设置程序; 若选择 [No], 则继续 BIOS 程序设置。

D

D

假如您想离开 BIOS 设置程序并将设置存储文件, 按下 <Esc> 键, BIOS 设置程序立刻出现一个对话窗口询问您「If you want to save your changes before exiting |, 按下 <Enter> 键则会将设置存储文件并离开 BIOS 程序。

### Exit & Discard Changes

若您想放弃所有设置, 并离开 BIOS 设置程序。请将高亮度选项移 到此处, 按下 <Enter> 键, 即出现询问对话窗口, 选择 [Yes], 则 离开 BIOS 设置程序, 且不存储文件, 先前所做的设置全部无效; 若 选择 [No], 则继续 BIOS 程序设置。

### Discard Changes

若您想放弃所有设置, 将所有设置值改为上一次 BIOS 设置值, 请 将高亮度选项移到此处, 按下 <Enter> 键, 即出现询问对话窗口, 选择 [Yes], 将所有设置值会恢复为上一次的设置值, 并继续 BIOS 程序设置; 若选择 [No], 则继续 BIOS 程序设置。

### Load Setup Defaults

若您想放弃所有设置,并将所有设置值恢复为出厂缺省值,您可以在 任何一个菜单击下 <F5>, 或是将高亮度选项移到此处, 按下 <Enter> 键, 即出现询问对话窗口, 选择 [Yes], 则所有设置值会恢复为出厂缺 省值, 并继续 BIOS 程序设置; 若选择 [No], 则继续 BIOS程序设置。

除了主板所需要的设备驱动程序之外。华硕驱动程序及应<br>程序之外。华硕驱动程序及应实 用,甚至是独家开发的软件供 华硕爱好者使用。本章节描述 华硕驱动程序及应用程序光盘 中的内容。

# 软件支持

华硕 P4V533-MX 主板用户手册

第三章

oug

# 3.1 安装操作系统

本主板完全适用于 Microsoft Windows 98SE/ME/2000/XP。「永远 使用最新版本的操作系统」并且不定时地升级,是让您的硬件配备 得到最大工作效率的有效方法。

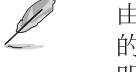

由于主板和周边硬件设备的选项设置繁多, 本章仅就软件 的安装程序供您参考。您也可以参阅您使用的操作系统说 明文件以取得更详尽的信息。

# 3.2 驱动程序及应用程序光盘信息

随货附赠的驱动程序及应用程序光盘包括了数个有用的软件和应 用程序, 将它们安装到系统中可以强化主板的性能。

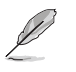

华硕驱动程序及应用程序光盘的内容会不定时地升级, 但 不另行通知。如欲得知最新的信息,请访问华硕的网站 http://www.asus.com.cn.

# 3.2.1 运行驱动程序及应用程序光盘

欲开始使用驱动程序及应用程序光盘, 仅需将光盘放入您的光驱 中即可。若您的系统已启动光驱「自动安插通知」的功能,那么稍 待一会儿光盘会自动显示华硕欢迎窗口和软件安装菜单。

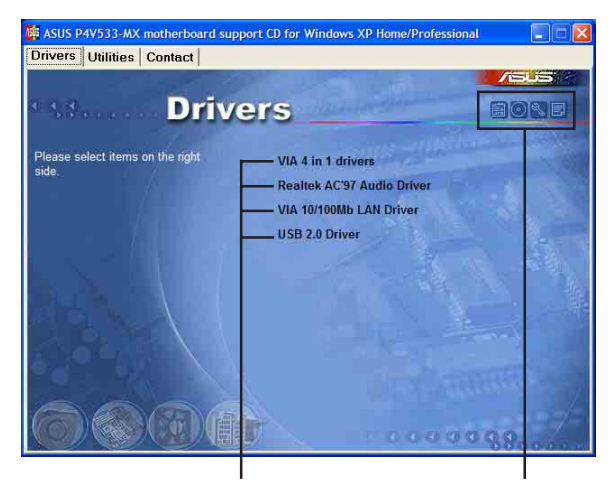

点选安装各项驱动程序 点选图标以获得更多信息

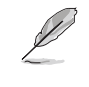

如果欢迎窗口并未自动出现, 您也可以到驱动程序及应用 程序光盘中的 BIN 文件夹里, 直接点选 ASSETUP.EXE 主程 序来开启菜单窗口。

### 第三章: 软件支持

# 3.2.2 驱动程序安装菜单 (Drivers Menu)

在驱动程序菜单中会显示所有适用于本主板的硬件设备的驱动程 序。系统中所有的硬件设备皆需安装适当的驱动程序才能使用。

### 威盛四合一驱动程序

本项目会安装威盛四合一驱动程序, 包括有: VIA Registry (INF) 驱动程序、VIA AGP VxD 驱动程序、VIA ATAPI vendor support 驱动程序、VIA PCI IRO Miniport 驱动程序。

### Realtek AC' 97 音频驱动程序

本项目会安装 Realtek AC' 97 音频驱动程序。

### VIA 10/100Mb 网络驱动程序

本项目会安装支持 10/100Mbps 网络的 VIA 10/100Mbps 快速以太 网驱动程序。

### USB 2.0 驱动程序

本项目会安装 USB 2.0 驱动程序。

# 3.2.3 应用程序安装菜单 (Utilities Menu)

软件菜单会列出可以在本主板上使用的应用程序和其他软件, 您 只需在这些软件名称上以鼠标左键按一下即可开始进行该软件的安 装动作。

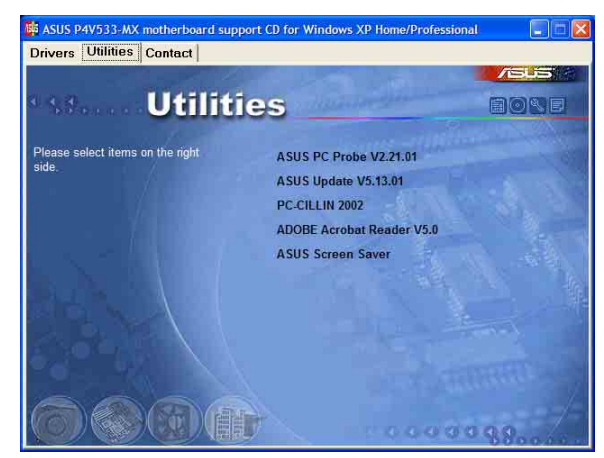

### 华硕系统诊断家 (ASUS PC Probe)

这个智能型的诊断程序可以监控风扇的转速、中央处理器的温度以 及系统的电压,并且会将所检测到的任何问题回报给您。这个绝佳辅 助软件工具可以帮助您的系统时时刻刻处在良好的操作环境中。

华硕 P4V533-MX 主板用户手册

### 华硕在线升级程序

利用 ASUS Live Update 可以让您从华硕公司的网站上下载并安装 最新的 BIOS。在使用华硕在线升级程序之前, 请确认您已经连上互 联网,否则系统无法连接到华硕网站下载升级数据。

### PC-ci11in 2002 防毒软件

安装 PC-ci11in 2002 防毒软件。关于详细的信息请浏览 PC-ci11in 在线支持的说明。

### Adobe Acrobat Reader V5.0 浏览软件

安装 Adobe 公司的 Acrobat Reader 阅读程序以读取 PDF (Portable Document Format) 格式的电子版用户手册。详细介绍请参考该程序的 辅助说明。

### 华硕屏幕保护程序

安装由华硕精心设计的屏幕保护程序。

# 3.3 华硕的联络方式

按下「联络信息」索引标签会出现华硕电脑的联络信息。此外, 本手册的第 8 页也列出华硕的联络方式供您使用。

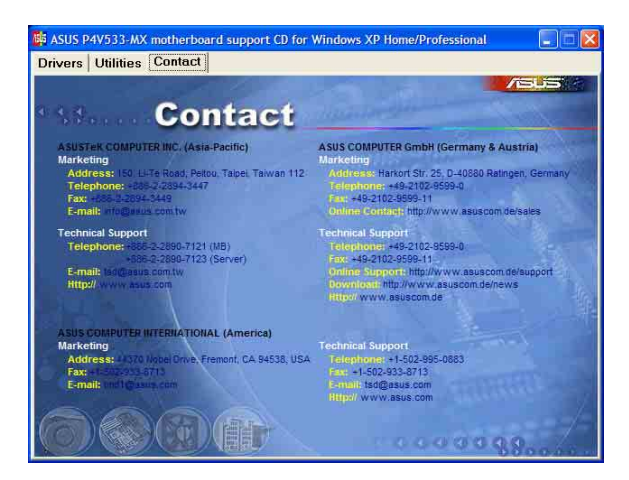